# H.264 Network DVR User Manual

# **GUI Display with USB Mouse Control**

Please read instructions thoroughly before operation and retain it for future reference.

For the actual display & operation, please refer to your DVR in hand.

## **IMPORTANT SAFEGUARD**

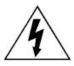

## **CAUTION**

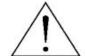

## **RISK OF ELECTRIC SHOCK**

#### **CAUTION:**

To reduce the risk of electric shock, do not expose this apparatus to rain or moisture. Only operate this apparatus from the type of power source indicated on the label. The company shall not be liable for any damages arising out of any improper use, even if we have been advised of the possibility of such damages.

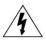

The lightning flash with arrowhead symbol, within an equilateral triangle, is intended to alert the user to the presence of uninsulated "dangerous voltage" within the product's enclosure that may be of sufficient magnitude to constitute a risk of electric shock to persons.

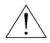

This exclamation point within an equilateral triangle is intended to alert the user to the presence of important operating and maintenance (servicing) instructions in the literature accompanying the appliance.

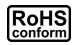

All lead-free products offered by the company comply with the requirements of the European law on the Restriction of Hazardous Substances (RoHS) directive, which means our manufacture processes and products are strictly "lead-free" and without the hazardous substances cited in the directive.

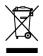

The crossed-out wheeled bin mark symbolizes that within the European Union the product must be collected separately at the product end-of-life. This applies to your product and any peripherals marked with this symbol. Do not dispose of these products as unsorted municipal waste. Contact your local dealer for procedures for recycling this equipment.

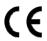

This apparatus is manufactured to comply with the radio interference requirements.

### Federal Communications Commission Interference Statement

This equipment has been tested and found to comply with the limits for a Class A digital device, pursuant to Part 15 of the FCC Rules. These limits are designed to provide reasonable protection against harmful interference when the equipment is operated in a commercial environment. This equipment generates, uses, and can radiate radio frequency energy and, if not installed and used in accordance with the instruction manual, may cause harmful interference to radio communications. Operation of this equipment in a residential area is likely to cause harmful interference in which case the user will be required to correct the interference at his own expense.

## Trademark Acknowledgements

iPhone® is the registered trademark of Apple Inc.

BlackBerry® and related trademarks, names and logos are the property of Research In Motion Limited and are registered and/or used in the U.S. and countries around the world. Used under license from Research In Motion Limited.

Microsoft®, Windows®, Internet Explorer®, Mozilla® Firefox®, Google Chrome™, QuickTime®, Windows® Mobile & Symbian® mentioned in this document are the registered trademarks of their respective holders.

#### Disclaimer

The information in this manual was current when released. We reserve the right to revise or remove any content in this manual at any time. We do not warrant or assume any legal liability or responsibility for the accuracy, completeness, or usefulness of this manual. For the actual display & operation, please refer to your DVR in hand. The content of this manual is subject to change without notice.

## Grounding

This is a Safety Class 1 Product (provided with a protective earthing ground incorporated in the power cord). The mains plug shall only be inserted in a socket outlet provided with a protective earth contact. Any interruption of the protective conductor inside or outside of the instrument is likely to make the instrument dangerous. Intentional interruption is prohibited.

#### Water & Moisture

Do not expose this product to dripping or splashing and that no objects filled with liquids, such as vases, shall be placed on the product.

## MPEG4 Licensing

THIS PRODUCT IS LICENSED UNDER THE MPEG-4 VISUAL PATENT PORTFOLIO LICENSE FOR THE PERSONAL AND NON-COMMERCIAL USE OF A CONSUMER FOR (i) ENCODING VIDEO IN COMPLIANCE WITH THE MPEG-4 VISUAL STANDARD ("MPEG-4 VIDEO") AND/OR (ii) DECODING MPEG-4 VIDEO THAT WAS ENCODED BY A CONSUMER ENGAGED IN A PERSONAL AND NON-COMMERCIAL ACTIVITY AND/OR WAS OBTAINED FROM A VIDEO PROVIDER LICENSED BY MPEG LA TO PROVIDE MPEG-4 VIDEO. NO LICENSE IS GRANTED OR SHALL BE IMPLIED FOR ANY OTHER USE. ADDITIONAL INFORMATION INCLUDING THAT RELATING TO PROMOTIONAL INTERNAL AND COMMERCIAL USES AND LICENSING MAY BE OBTAINED FROM MPEG LA, LLC. SEE HTTP://WWW.MPEGLA.COM.

#### **GPL Licensing**

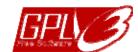

This product contains codes which are developed by Third-Party-Companies and which are subject to the GNU General Public License ("GPL") or the GNU Lesser Public License ("LGPL").

The GPL Code used in this product is released without warranty and is subject to the copyright of the corresponding author.

Further source codes which are subject to the GPL-licenses are available upon request.

We are pleased to provide our modifications to the Linux Kernel, as well as a few new commands, and some tools to get you into the code. The codes are provided on the FTP site, and please download them from the following site or you can refer to your distributor:

http://download.dvrtw.com.tw/GPL/076D\_Series/arm-linux-2.6.tar.gz

# TABLE OF CONTENTS

| 1. BEFORE USING THIS DVR                              |    |
|-------------------------------------------------------|----|
| 1.1 Package Content                                   | 1  |
| 1.2 Front Panel                                       |    |
| 1.3 Rear Panel                                        | 2  |
| 2. CONNECTION AND SETUP                               | 4  |
| 2.1 SATA HDD Installation                             | 4  |
| 2.2 Camera Connection                                 | 6  |
| 2.2.1 Normal Camera Connection                        | 6  |
| 2.2.2 PTZ Camera Connection                           | 7  |
| 2.3 External Device Connection                        | 8  |
| 2.4 DVR Power On                                      | 9  |
| 2.5 Date and Time Setting                             | 9  |
| 2.6 Clear Hard Disk                                   | 10 |
| 2.7 Password Setting                                  | 10 |
| 3. GUI DISPLAY WITH USB MOUSE CONTROL                 | 12 |
| 3.1 Connect USB Mouse                                 | 12 |
| 3.2 Quick Menu Bar                                    | 12 |
| 3.2.1 Channel Switch                                  | 13 |
| 3.2.2 PTZ Control Panel                               | 13 |
| 3.3 Main Menu                                         | 14 |
| 4. BASIC OPERATION                                    | 15 |
| 4.1 Live Page                                         | 15 |
| 4.2 Record Icon                                       | 15 |
| 4.3 Playback                                          | 16 |
| 4.3.1 Playback Control                                | 16 |
| 4.3.2 Event Search                                    | 17 |
| 4.3.3 Audio Playback                                  | 17 |
| 4.4 User Level Switch                                 | 17 |
| 4.5 System Sources Reallocation (For 4CH Models Only) | 18 |
| 5. FREQUENTLY-USED FUNCTIONS                          | 19 |
| 5.1 Push Video Configuration                          | 19 |
| 5.1.1 PIN Connection                                  | 19 |
| A2.2 Configuration                                    | 20 |
| 5.2 Quick Search                                      | 21 |
| 5.3 Record                                            | 22 |
| 5.3.1 Quick record setting                            | 22 |
| 5.3.2 Detailed record setting                         | 23 |
| 5.4 Schedule Setting                                  | 24 |
| 5.4.1 Record Timer                                    | 24 |

| 5.4.2 Detection Timer                                  | 25 |
|--------------------------------------------------------|----|
| 5.4.3 Alarm Timer                                      | 25 |
| 5.5 Detection Setting                                  | 26 |
| 5.6 PTZ Camera Setting                                 | 27 |
| 5.7 System Setting                                     | 28 |
| 5.7.1 Password Setting                                 | 28 |
| 5.7.2 System Upgrade                                   | 28 |
| 5.7.3 Backup & Restore Configurations                  | 29 |
| 5.7.4 Video Backup                                     | 29 |
| 5.7.5 Event Log Backup                                 | 31 |
| 5.7.6 Clear All HDD Data                               | 32 |
| 5.8 Network                                            | 32 |
| 5.8.1 STATIC                                           | 32 |
| 5.8.2 PPPOE                                            | 33 |
| 5.8.3 DHCP                                             | 34 |
| 5.8.4 DDNS                                             | 34 |
| 5.9 Event Notifications                                | 35 |
| 5.9.1 FTP                                              | 35 |
| 5.9.2 E-MAIL                                           |    |
| 5.10 VGA Output Resolution Support                     | 37 |
| 5.11 System Sources Reallocation (For 4CH Models Only) | 38 |
| 6. REMOTE OPERATION                                    | 39 |
| 6.1 Supplied Licensed Software                         | 39 |
| 6.1.1 Installation & Network Connection                | 39 |
| 6.1.2 Control Panel Overview                           | 41 |
| 6.1.3. General Operation                               | 43 |
| 6.1.4. E-Map                                           | 47 |
| 6.2 Web Browser                                        | 52 |
| 6.2.1 Event Download & Playback                        | 54 |
| APPENDIX 1 SPECIFICATIONS                              | 56 |
| APPENDIX 2 COMPATIBLE USB FLASH DRIVE LIST             | 62 |
| APPENDIX 3 COMPATIBLE SATA HDD LIST                    |    |
| APPENDIX 4 MAIN MENU STRUCTURE                         |    |
| APPENDIX 5 DVR BATTERY REPLACEMENT                     |    |
|                                                        |    |
| APPENDIX 6 PIN CONFIGURATION                           |    |
| APPENDIX 7 MOBILE SURVEILLANCE VIA EAGLEEYES           |    |
| A7.1 Prerequisites                                     |    |
| A7.2 Where to download                                 |    |
| APPENDIX 8 DVD- / CD-ROM COMPATIBLE LIST               |    |
| APPENDIX 9 DVD WRITER INSTALLATION                     | 74 |
|                                                        |    |

## 1. BEFORE USING THIS DVR

## 1.1 Package Content

| Standard Package              |                                           |
|-------------------------------|-------------------------------------------|
| □ DVR                         | ☐ HDD screws                              |
| ☐ Adapter & power cord        | ☐ I/O board                               |
| ☐ IR remote controller        | $\square$ Manual for IR remote controller |
| > Optional Accessories        |                                           |
| ☐ IR Receiver extension cable | □ CD manual                               |
| □ USB Mouse                   |                                           |

## 1.2 Front Panel

## 1) LED Indicators

HDD is reading or recording.

An alarm is triggered.

Timer recording is on.

Under playback status.

(I) DVR is powered on.

## 2) $\underline{\mathsf{II}}(\blacktriangle)/\blacksquare(\blacktriangledown)/\leftrightarrow(\blacktriangleleft)/\Longrightarrow(\blacktriangleright)$

Press ▲ / ▼ / ◀ / ▶ to move up / down / left / right.

In the playback mode:

Press "II" to pause playback.

Press "■" to stop playback.

Press "▶" to fast forward.

## 3) MENU

Press "MENU" to enter the main menu.

## 4) ENTER

Press "ENTER" to confirm the setting.

## 5) LIST (Event List Search)

Press to quickly search the recorded files by event lists: RECORD / MOTION / ALARM / TIME, or select FULL to show all the event logs.

To quickly search the time you want, select "QUICK SEARCH". Set the time range you want, and select "SUBMIT" to play the recorded video clip during the specified time.

#### 6) PLAY

Press to playback the latest recorded data.

7) SLOW

In the playback mode, press to show slow playback.

8) ZOOM

Press to enlarge the picture of selected channel in the FRAME or FIELD recording mode.

9) <u>SEQ</u>

Press to display each channel in full screen one by one starting from CH1. When the last channel is displayed, it will repeat from CH1 again. To exit this mode, press "SEQ" again.

10)

Press to show the 4-channel display mode.

11) CH1 ~ 16 / 1 ~ 8 / 1 ~ 4

Press the channel number keys to select the channel to display.

12) AUDIO (SLOW + ZOOM)

Press "SLOW" + "ZOOM" to select live or playback audio from audio channel 1~4.

Live audio from audio channel 1~4 (indicated in white)

Playback audio from audio channel 1~4 (indicated in yellow)

Audio channel unselected

13) P.T.Z. ( + SEQ)

Press "H" + "SEQ" at the same time to enter / exit the PTZ control mode.

14) USB port

There are two USB ports on the front panel, one for connecting your USB mouse for mouse control, and the other one for connecting your USB flash drive for video backup.

**Note:** It's not allowed to have two USB mice or two USB flash drives connected on the front panel.

For the compatible USB flash drive list, please refer to "APPENDIX 2 COMPATIBLE USB FLASH DRIVE LIST" at page 62.

15) **≜** (For selected models only)

Press "\( \Left\)" to open / close the DVD writer.

## 1.3 Rear Panel

1) <u>75Ω / HI-IMPEDANCE</u> (For Selected Models Only)

When using Loop function, please switch to HI-IMPEDANCE. When you don't use Loop function, please switch to  $75\,\Omega$ .

2) INPUT (1 ~ 16 / 1 ~ 8): Connect to the video connector of a camera.

VIDEO IN (1 ~ 4): Connect to the video connector of a camera.

LOOP  $(1 \sim 16 / 1 \sim 8)$ : Video output connector.

**Note:** The DVR will automatically detect the video system of the camera, please make sure that the cameras are properly connected to the DVR and power-supplied before the DVR is turned on.

## 3) <u>AUDIO IN (1 ~ 4)</u>

Connect to the audio connector of a camera if the camera supports audio recording.

**Note:** To make a video backup with audio, make sure the camera which supports the audio function is connected to the video-in channel and audio-in channel. For example, the audio data from audio CH1 will be recorded with the video data from video CH1.

## 4) AUDIO OUT

Connect to a speaker with 1 mono audio output.

**Note:** To know how many audio outputs your DVR supports, please refer to its specifications.

#### 5) MONITOR

Connect to a CRT monitor for video output.

6) <u>CALL</u> (For Selected Models Only)

Connect to a monitor specific for sequence display.

#### 7) VGA

Connect to a LCD monitor directly.

8) IR (For Selected Models Only)

Connect the optional IR receiver extension cable for remote control.

#### 9) EXTERNAL I/O

This port is used to connect external devices (such as speed dome cameras or external alarm, etc).

For detailed I/O port PIN configuration, please refer to "APPENDIX 6 PIN CONFIGURATION" at page 67.

#### 10) LAN

Connect to Internet by LAN cable.

## 11) DC 19V

Connect to the supplied adapter.

## 12) Power Switch

Switch to "I" to turn on the power, and "O" to turn off the power.

## 2. CONNECTION AND SETUP

Before the DVR is powered on, make sure you have installed a hard disk and connected at least one camera. For details, please refer to the following sections.

**Note:** The DVR is designed to automatically detect the video system of the connected cameras (NTSC or PAL). To make sure the system detection is correct, please check if the cameras are connected to the DVR and power-supplied before the DVR is powered on.

## 2.1 SATA HDD Installation

A SATA HDD must be installed before the DVR is powered on.

**Note:** It's recommended to clear all data in the hard disk when the DVR is powered on and the date & time are set correctly to ensure the recorded data are not mixed with other data previously saved in the same hard disk. For details, please refer to "5.7.6 Clear All HDD Data" at page 31.

## For 16CH & 8CH Models

Step1:Loose the screws on the upper cover and open the upper cover of the DVR.

**Note:** The DVR cover is made of metal. Please be careful with its edge when you remove the cover.

Step2: There are two HDD brackets for this DVR as indicated on the right picture.

2-1 To install on the first bracket
Remove the bracket, and align the screw holes of the bracket with the HDD's screw holes. Make sure the PCB side of the HDD is facing up.

Fasten the HDD to the bracket, and connect the power connector and

data bus connector to the HDD.

Then, replace the bracket to DVR.

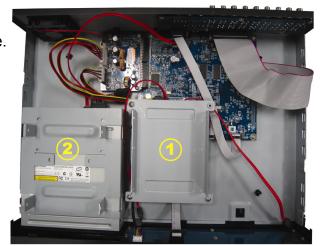

## <u>2-2 To install on the second bracket</u> Connect the power connector and

data bus connector to the HDD.

When connecting the power cable, make sure the cable is passed through the power cable of DVD writer if your DVR is equipped with a DVD writer. This is to prevent the HDD power cable from interfering with the fan spinning.

Align the screw holes of the bracket with the HDD's screw holes. Make sure the PCB side of the HDD is facing up. Then, fasten the HDD to the bracket.

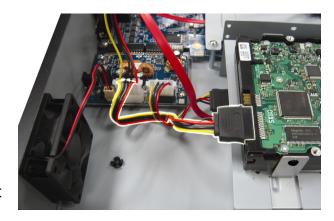

Step3: Close the upper cover of the DVR, and fasten all the screws you loosened in Step1.

## For 4CH Model

- Step1:Loose the screws on the upper cover and remove it from the DVR. Find the hard disk bracket located on the DVR base.
- Step2: Get a compatible hard disk, and connect it to the power connector and data bus connector.

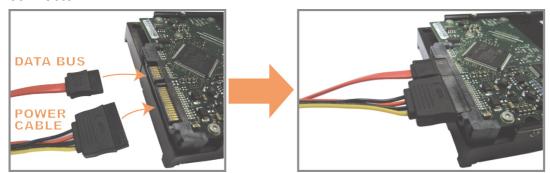

Step3: Make sure the PCB side is facing up, and place the hard disk between the hard disk bracket on the DVR base as shown below.

Make sure the other side of the hard disk is contacted with the DVR base for heat conduction.

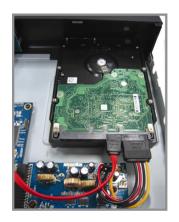

Step4: Align the screw hole on the each bracket with the screw hole on the each side of the hard disk as shown below, and fix the hard disk to the bracket with a hard disk screw supplied.

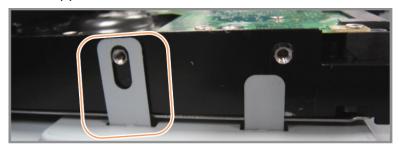

Step5: Close the upper cover of the DVR, and fasten all the screws you loosened in Step1.

## 2.2 Camera Connection

The cameras must be connected and power-supplied before the DVR is powered on. Connect the camera with the indicated power supply. Then, connect the camera video output to the DVR video input port with a coaxial cable or RCA cable with BNC connectors.

**Note:** For detailed DVR video input ports, please refer to "1.3 Rear Panel" at page 2.

## 2.2.1 Normal Camera Connection

**Note:** For detailed camera installation and connection, please refer to its own user manual.

## 1) Connecting to DVR video input

Connect the camera video output to the DVR video input port with a coaxial cable or RCA line with BNC connector.

#### 2) Connecting to DVR audio input (Optional)

Connect the camera audio output to the DVR audio input port with a coaxial cable or RCA cable with BNC connectors.

## 3) Connecting to power

Connect the camera with indicated power supply and make sure it's power-supplied.

#### 2.2.2 PTZ Camera Connection

The following description is taking our brand's PTZ camera as an example.

For DVR setting to control the PTZ camera, please refer to "5.6 PTZ Camera Setting" at page 27. For detailed PTZ camera control and operation, please refer to its own user manual.

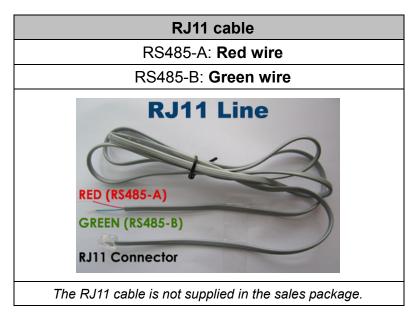

STEP 1: Get a RJ11 cable with the proper length to your connection.

Different RJ11 connector may have different wire layout, so the connection might be different. If you cannot control the DVR after connection, please reverse the RJ11 cable connection with the DVR.

#### STEP 2: Remove one end of the insulating coating of the RJ11 cable.

Remove one end of the insulating coating of the RJ11 cable to find the RS485-A and the RS485-B wires, and remove the insulating coating to reveal the naked wires for further connection.

# STEP 3: Twist the RS485-A and RS485-B wires of the RJ11 cable and the speed dome camera together.

Twist the RS485-A (red) and RS485-B (green) wires of the RJ11 cable to the RS485-A (brown) and RS485-B (orange) wires of the speed dome camera. To protect the naked wires, use the insulation tape to cover on the twisted wires.

#### STEP 4: Connect the other end of the RJ11 cable to DVR.

Solder the RS485-A (red) and RS485-B (green) wires of the RJ11 cable to the corresponding pins on the solder side of the optional D-Sub connector.

For DVR PIN configuration, please refer to "APPENDIX 6 PIN CONFIGURATION" at page 67. For connection details, please check with your installer.

#### STEP 5: Set the speed dome camera at the DVR side.

When the DVR is powered on, go to "ADVANCED CONFIG" → "DEVICES" to set the speed dome camera.

- a) Select the device to "PTZ".
- b) Set the ID to the value the same as the one set in the speed dome camera. The default ID of the camera is 000.
- c) Select the protocol to "NORMAL".
- d) Set the baud rate to the value the same as the one set in the speed dome camera. The default baud rate of the camera is 2400.

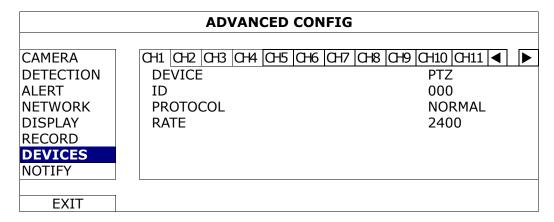

## 2.3 External Device Connection

This device supports external device connection with RS485 and alarm I/O ports, allowing users to connect control devices such as a PTZ camera or keyboard controller, or connect alarm devices such as a magnetic contact or buzzer.

Check the user manual of your external device to know which pin(s) should be used, and connect it to the corresponding pins on the DVR rear panel.

**Note:** For more details about alarm I/O pin configurations, please refer to "APPENDIX 6 PIN CONFIGURATION" at page 67.

Certain alarm-in pins also support sending instant event notifications to your mobile devices, such as iPhone, iPad and Android mobile devices, for an alarm event (Push Video). For details, please refer to "5.1 Push Video Configuration" at page 19.

## 2.4 DVR Power On

This device should be operated only with the type of power source indicated on the manufacturer's label. Connect the indicated AC power cord to the power adapter, and plug into an electrical outlet. Then, move the power switch to "I" to power on the DVR.

**Note:** Before the DVR is powered on, make sure the cameras are connected and power-supplied for the detection of the camera video system to be correct, and check the monitor (either LCD or CRT monitor) is connected to the DVR before the DVR is powered on for correct video output detection.

**Note:** To ensure that your DVR works constantly and properly, it's recommended to use an UPS, Uninterruptible Power Supply (Optional), for continuously operation.

## 2.5 Date and Time Setting

Before operating your DVR, please set the date and time on your DVR **FIRST**.

**Note:** Please DO NOT change the date or time of your DVR after the recording function is activated. Otherwise, the recorded data will be disordered and you will not be able to find the recorded file to backup by time search. If users change the date or time accidentally when the recording function is activated, it's recommended to clear all HDD data, and start recording again.

**Note:** For the first time to use the DVR, please power it on for at least 48 hours continuously after the date & time is set correctly. It helps to prevent DVR time from resetting after the disconnecting of DVR power. If the DVR time resets after the disconnecting of DVR power, for example, caused by a power outage, the battery might run out and please replace the battery as described in "APPENDIX 5 DVR BATTERY REPLACEMENT" at page 66.

Right-click to enter the DVR password with the password keypad. The default administrator password is 0000. The status will be changed from (key lock) to (administrator). Then, right-click to show the main menu, and select "QUICK START" > "TIME SETUP" to set the date & time.

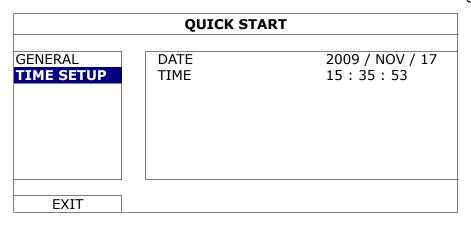

## 2.6 Clear Hard Disk

It's recommended to clear all data in the hard disk for the first time to user this DVR to ensure the recorded data are not mixed with other data previously saved in the same hard disk.

Right-click to show the main menu, and select "SYSTEM" → "SYSTEM INFO" → "CLEAR HDD". The DVR will reboot when HDD data are cleared.

| SYSTEM                                                       |                                                                                                    |                                                                      |  |  |
|--------------------------------------------------------------|----------------------------------------------------------------------------------------------------|----------------------------------------------------------------------|--|--|
| ACCOUNT TOOLS SYSTEM INFO BACKUP DATA (USB) BACKUP LOG (USB) | BAUD RATE HOST ID R.E.T.R AUTO KEY LOCK CLEAR HDD RESET DEFAULT REMOTE CONTROL ID SERIAL TYPE VIDEO FORMAT VERSION | 2400<br>000<br>5<br>NEVER<br>HDD-0<br>SUBMIT<br>000<br>RS485<br>NTSC |  |  |
| EXIT                                                         |                                                                                                    |                                                                      |  |  |

## 2.7 Password Setting

Right-click to show the main menu, and select "SYSTEM"  $\rightarrow$  "TOOLS" to change the DVR password.

There are two user levels: ADMIN & OPERATOR. For details, please refer to "4.4 User Level Switch" at page 17.

| SYSTEM                                                       |                                                                                               |                                              |  |  |
|--------------------------------------------------------------|-----------------------------------------------------------------------------------------------|----------------------------------------------|--|--|
| ACCOUNT TOOLS SYSTEM INFO BACKUP DATA (USB) BACKUP LOG (USB) | LANGUAGE ADVANCED LOGIN ADMIN PASSWORD OPERATOR PASSWORD UPGRADE BACKUP CONFIG RESTORE CONFIG | ENGLISH YES SETUP SETUP SUBMIT SUBMIT SUBMIT |  |  |
| EXIT                                                         |                                                                                               |                                              |  |  |

## 3. GUI DISPLAY WITH USB MOUSE CONTROL

## 3.1 Connect USB Mouse

Connect your USB mouse to one of the USB ports on the DVR front panel, and check if there's a mouse icon ((a)) on the screen, indicating the USB mouse is detected properly.

Move your mouse to enter the DVR password with the password keypad. The default administrator password is **0000**. The status will be changed from (key lock) to (administrator), and the quick menu bar appears on the left side of the screen.

**Note:** There are two user levels for DVR access which can be set in the main menu "SYSTEM" → "TOOLS". For details, please refer to "4.4 User Level Switch" at page 17.

## **Password Input**

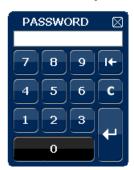

**Quick Menu: Close** 

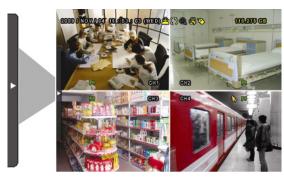

## 3.2 Quick Menu Bar

Move to the arrow mark to extend the quick menu bar and show the five functions as follows:

#### Quick Menu: Open

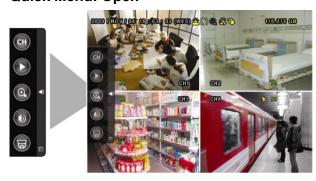

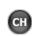

Click to show the channel switch panel and select the channel you want. For details, please refer to "3.2.1 Channel Switch" at page 13.

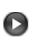

Click to display the playback control panel, and click to play the latest recorded video clip, or click to enter the search list. For details, please refer to "4.3 Playback" at page 16.

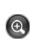

Switch to the channel you want first, and click to enter the zoom-in mode. In this mode, click and drag the red frame on the bottom left of the screen to move to the place you want to see. To exit this mode, click ...

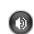

Click to select the audio channel you want: In the live mode, only the live audio channels can be selected.

In the playback mode, live and playback audio channels can be selected.

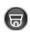

Click to enter the PTZ mode and show the PTZ camera control panel. For details, please refer to "3.2.2 PTZ Control Panel" at page 13.

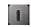

Click to show the power off panel to either halt or reboot the system.

## 3.2.1 Channel Switch

Click on the quick menu bar to display the panel as follows:

**Note:** The buttons available depend on the model you have.

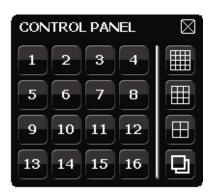

| 1~16 | Video Channel Number | Click to switch to the channel you want in full screen.                                                                                       |
|------|----------------------|----------------------------------------------------------------------------------------------------|
|      | Sequence Display     | Click to display each channel in full screen one by one starting from CH1. When the last channel is displayed, it will repeat from CH1 again. |
|      |                      | When this function is on, 🊇 will be shown on the status bar.                                                                                  |
|      | Quad Display         | Press to show the 4-channel display mode.                                                                                                    |
|      | 9-Cut Display        | Press to show the 9-channel display mode.                                                                                                    |
|      | 16-Cut Display       | Press to show the 16-channel display mode.                                                                                                    |

## 3.2.2 PTZ Control Panel

**Note:** In the PTZ control mode, hot point is supported to move the camera view to the specified point after a click.

Click on the quick menu bar to display the panel as follows:

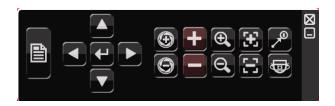

|                     | Camera Menu                 | Click to enter the camera main menu.  For details about each camera menu, please refer to its own user manual.                                                                  |
|---------------------|-----------------------------|----------------------------------------------------------------------------------------------------|
| 4                   | Enter                       | Click to confirm your selection / enter the menu.                                                                                                    |
|                     | Up / Down / Left /<br>Right | Click to move your selection up / down / left / right, or change settings.                                                                                                    |
| 9 / 9               | Iris + / Iris -             | This two buttons are designed for the PTZ camera which uses Pelco-D to control. To know the actions after clicking Iris + and Iris -, please refer to the camera's user manual. |
| <b>±</b> / <b>=</b> | Zoom in / out max           | Click to zoom in on the image to the largest / zoom out on the image to its original size.                                                                                      |
|                     | Zoom in / out               | Click to zoom in / out the image.                                                                                                    |
| <b>3</b> / <b>3</b> | Focus near / far            | Click to adjust the focus of the image.                                                                                                    |
|                     | Auto mode                   | Click to activate the auto function.                                                                                                    |
|                     |                             | Before using it, you need to assign a specific function that will be enabled when "b" is clicked. For details, please refer to the user manual of the PTZ camera.               |
| <b>P</b>            | Preset point                | Click to enter the PTZ preset point you want to see.                                                                                                    |

## 3.3 Main Menu

Right-click anywhere on the screen to show the main menu as follows, and right-click again to exit.

For details about the menu structure, please refer to "APPENDIX 4 MAIN MENU STRUCTURE" at page 64.

## Main Menu

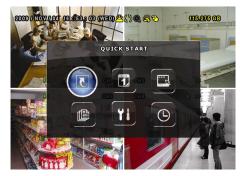

|          | QUICK START          | Click to set the status display, image settings, and date & time.                        |
|----------|----------------------|------------------------------------------------------------------------------------------|
| <b>1</b> | DATE SETUP           | Click to set the date display and daylight saving.                                       |
|          | SYSTEM               | Click to set the system configurations.                                                  |
|          | EVENT<br>INFORMATION | Click to enter the event search menu.                                                    |
| Yi       | ADVANCED<br>CONFIG   | Click to set CAMERA, DETECTION,<br>ALERT, NETWORK, DISPLAY,<br>RECORD, DEVICES & NOTIFY. |
|          | SCHEDULE<br>SETTING  | Click to set record timer, detection timer & alarm timer.                                |

## 4. BASIC OPERATION

## 4.1 Live Page

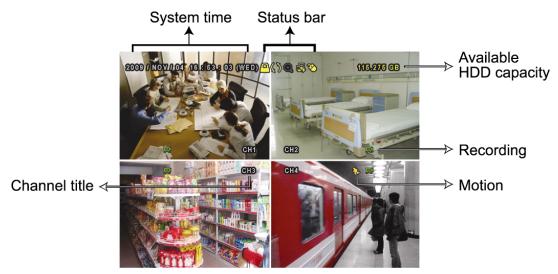

| Icon       | Function                 | Icon       | Function                           | Icon         | Function                |
|------------|--------------------------|------------|------------------------------------|--------------|-------------------------|
| <b>(3)</b> | Live audio channel (1~4) | <b>(1)</b> | Playback audio channel (1~4)       | 4            | Audio channel off       |
| <b>Q</b>   | Digital zoom on          | €          | Digital zoom off                   | (4)          | Timer recording         |
| <b>4</b>   | Network disconnected     | 魯          | Internet connected                 | 8            | LAN connected           |
| 8          | USB mouse connected      | *          | USB flash drive / device connected | <b>889</b>   | No USB device connected |
| <u>_</u>   | Key lock                 | <u>.</u>   | PTZ mode on                        | <b>CD</b>    | HDD overwrite           |
| <b>e</b>   | Administrator            | Ъ          | Operator                           |              | Sequence                |
| €          | Motion                   | Ž          | Recording                          | <b>(000)</b> | Alarm                   |
| 5 2<br>2 3 | Record mode: Frame       | *          | Record mode: Field                 | Ä            | Record mode: CIF        |

## 4.2 Record Icon

## 1) Manual Recording

By defaults, manual recording is on ( ) when the DVR is powered on and a HDD is installed.

## 2) Event Recording

When the motion detection or alarm is on, the motion icon  $(\begin{cases} \begin{cases} \begin{case$ 

## 3) <u>Timer Recording</u>

When timer recording is on, you will see "9" on the screen.

## 4) <u>HDD Overwritten</u>

Be defaults, the HDD overwritten function is set to ON, and "\" will be shown on the screen.

## 4.3 Playback

Click "O" on the quick menu bar to display the playback control panel, and click I to play the latest recorded video clip, or click I to enter the search list.

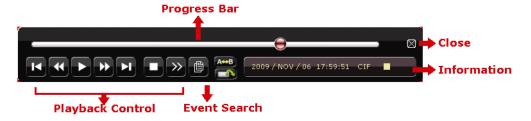

**Note:** There must be at least 8192 images of recorded data for playback to work properly. If not, the device will stop playback. For example, if the IPS is set to 30, the recording time should be at least 273 seconds (8192 images / 30 IPS) for the playback to work properly.

**Note:** During playback, the image size of the recording (FRAME, FIELD or CIF) will be shown on the screen.

## 4.3.1 Playback Control

|                                 |               | Increase the speed for fast forward. Click once to get 4X      |
|---------------------------------|---------------|----------------------------------------------------------------|
| $\qquad \qquad \Longrightarrow$ | Fast Forward  | speed forward and click twice to get 8X speed, etc., and       |
|                                 |               | the maximum speed is 32X.                                      |
|                                 |               | Increase the speed for fast rewind. Click once to get 4X       |
| <b>4</b>                        | Fast Rewind   | speed rewind and click twice to get 8X speed, etc., and the    |
|                                 |               | maximum speed is 32X.                                          |
|                                 |               | Click to play the latest recorded video clip immediately,      |
|                                 |               | and click again to pause.                                      |
|                                 | Play / Pause  | In the pause mode, click once to get one frame                 |
|                                 |               |                                                                |
|                                 |               | forward, and click to get one frame rewind.                    |
|                                 | Stop          | Click to stop the video playback.                              |
| <b>&gt;&gt;</b>                 | Slow Playback | Click once to get 1/4X speed playback, and click twice to      |
|                                 | Slow Flayback | get 1/8X speed playback.                                       |
|                                 |               | Click to jump to the next / previous time interval in an hour, |
| <b>I</b> /                      | Previous /    | for example, 11:00 ~ 12:00 or 14:00 ~ 15:00, and start         |
|                                 | Next Hour     | playing the earliest event video clip recorded during this     |
| M                               |               | whole hour.                                                    |
| A⇔B                             | Donoot        | Click to set point A and point B in a video clip, and the      |
|                                 | Repeat        | system will play only the specified range in that clip.        |
|                                 | Backup        | Click to open the backup menu for video backup.                |

#### 4.3.2 Event Search

Click to quickly search the recorded files by event lists: RECORD / MOTION / ALARM / TIME, or select FULL to show all the event logs.

To quickly search the time you want, select "QUICK SEARCH". Set the time range you want, and select "SUBMIT" to play the recorded video clip during the specified time.

## 4.3.3 Audio Playback

In the playback mode, click on the quick menu bar as many times as needed to select live or playback audio from audio channel 1~4.

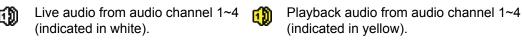

Audio channel unselected

**Note:** For 4CH models, "VGA OUTPUT" appears only when "PRIORITY" is set to "DISPLAY FIRST". For details, please refer to "4.5 System Sources Reallocation (For 4CH Models Only)".

**Note:** To make a video backup with audio, make sure the camera which supports the audio function is connected to the video-in channel and audio-in channel. For example, the audio data from audio CH1 will be recorded with the video data from video CH1.

## 4.4 User Level Switch

In the key lock mode ( $\stackrel{\triangle}{\square}$ ), move your USB mouse to display the password input keypad. There are two user levels for accessing the DVR: Administrator ( $\stackrel{\triangle}{\square}$ ) & Operator ( $\stackrel{\triangle}{\square}$ ).

When the administrator password is entered, Sould will be shown on the status bar of the screen and all operations are allowed. The default administrator password is 0000.

When the operator password is entered,  $\triangle$  will be shown on the status bar of the screen, and the main menu is **NOT** allowed to access. The operator user level needs to be set in the main menu "SYSTEM"  $\rightarrow$  "TOOLS".

To switch between these two user levels, click the current user level icon to switch to the key lock mode, and move your mouse to show the password input keypad, and enter the password of the user level you want.

## 4.5 System Sources Reallocation (For 4CH Models Only)

Go to "QUICK START" → "GENERAL", and select "PRIORITY" to reallocate the system sources to live display and record.

There are two options for this function: RECORD FIRST / DISPLAY FIRST.

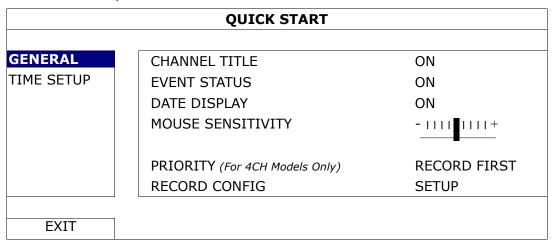

RECORD FIRST: When this option is selected, Full D1 at real-time record on all

channels is available, and the VGA output resolution is fixed to

1024 x 768.

DISPLAY FIRST: When this option is selected, three VGA output resolutions will be

available to choose (1024 x 768 / 1280 x 1024 / 1600 x 1200), but

Full D1 real-time recording on all channels will not be available.

## 5. FREQUENTLY-USED FUNCTIONS

## 5.1 Push Video Configuration

This DVR supports sending instant event notifications to your mobile devices, such as iPhone, iPad and Android mobile devices, for an alarm event (Push Video). However, only certain alarm-in pins support this function. For details, please check the instructions below.

## **5.1.1 PIN Connection**

An I/O board is supplied with this DVR to help you quickly know which pin supports Push Video, or you may refer to the table below, or refer to "APPENDIX 6 PIN CONFIGURATION" at page 67.

|            | PIN   | Corresponding video channel |
|------------|-------|-----------------------------|
| 16CH Model | PIN2  | CH1                         |
|            | PIN15 | CH2                         |
|            | PIN3  | CH3                         |
|            | PIN16 | CH4                         |
| 8CH Model  | PIN2  | CH1                         |
|            | PIN15 | CH2                         |
| 4CH Model  | PIN1  | CH1                         |

## Alarm sensor connection: take 4CH model as an example

Connect the alarm sensor, such as magnetic contacts, to the I/O pin which supports Push Video.

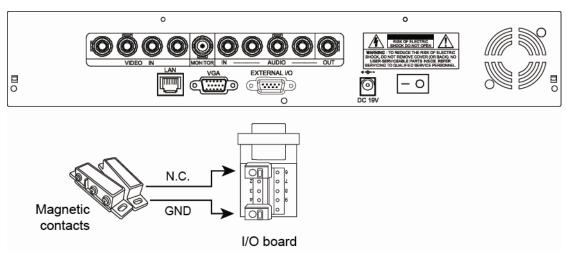

## **A2.2 Configuration**

Before configuring Push Video, make sure:

- 1. The DVR system is set up as described in "3. CONNECTION AND SETUP".
- 2. The DVR is connected to Internet.
- 3. You've installed the app, EagleEyes, on your iPhone, iPad or Android mobile devices. For details, please refer to "APPENDIX 7 MOBILE SURVEILLANCE VIA EAGLEEYES" at page 70.

Step1: Right click to show the main menu.

Go to "ADVANCED CONFIG."  $\rightarrow$  "NOTIFY" to enable "GUARD" to "ON", and configure your alarm sensor type (N.C. or N.O.).

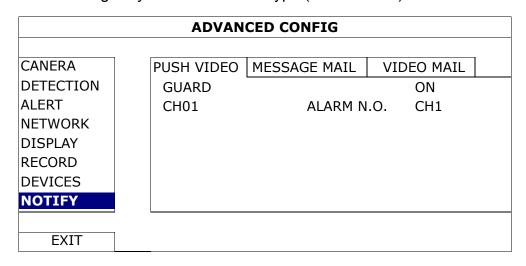

Step2: Open EagleEyes, and add this DVR to the EagleEyes address book.

**Note:** For more details about EagleEyes operation, please visit <a href="https://www.eagleeyescctv.com">www.eagleeyescctv.com</a>.

Step3: Enable Push Video as described below, and try to trigger your sensor to see if you can receive Push Video successfully.

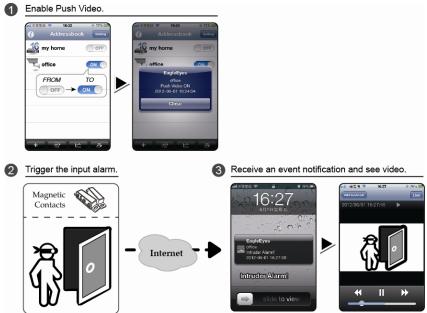

## 5.2 Quick Search

Press "LIST" on the DVR front panel to enter the time search menu as follows:

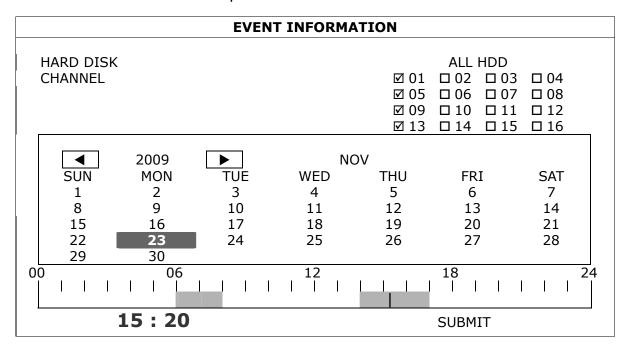

- Step1: Select the hard disk and channel including the video data you want to search.
- Step2: Select the month including the video data you want to search from the calendar, and the date with recorded data will be highlighted.
- Step3: Select the date you want from the calendar, and the time with recorded data will be highlighted from the time scale bar.
- Step4: To immediately play the video clip, click "SUBMIT".

To choose the start time for video playback, move your mouse cursor to the highlighted time, and click to confirm the time when the time display below is the time you want. The video playback is activated right away when you confirm the time.

## 5.3 Record

## 5.3.1 Quick record setting

Right-click to display the main menu, and select "QUICK START" → "GENERAL" → "RECORD CONFIG".

Click "SETUP" to enter the setting page individually for manual record, event record and timer record.

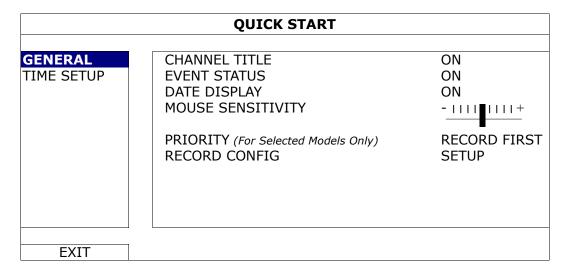

- a) Select the record type you want to set.
- b) In "CHANNEL", select "ALL" to apply the changes here to all channels.

|              | QUICK START |        |            |      |  |
|--------------|-------------|--------|------------|------|--|
| MANUAL EVENT | TIMER       |        |            |      |  |
| CHANNEL      | IMAGE SIZE  | I.P.S. | QUALITY    |      |  |
| ALL          | CIF         | 100    | SUPER BEST |      |  |
|              |             |        |            |      |  |
|              |             |        |            |      |  |
|              |             |        |            |      |  |
|              |             |        |            |      |  |
|              |             |        |            |      |  |
|              |             |        |            | EXIT |  |
|              |             |        |            | ΓVII |  |
|              |             |        |            |      |  |

Or, select "BY CHANNEL" to set the image size, image per second & image quality individually for each channel.

| QUICK START                                 |            |        |            |  |  |  |
|---------------------------------------------|------------|--------|------------|--|--|--|
| MANUAL EVENT                                | TIMER      |        |            |  |  |  |
| CHANNEL                                     | IMAGE SIZE | I.P.S. | QUALITY    |  |  |  |
| CH1                                         | CIF        | 25     | SUPER BEST |  |  |  |
| CH2                                         | CIF        | 25     | SUPER BEST |  |  |  |
| CH3                                         | CIF        | 6      | HIGH       |  |  |  |
| CH4                                         | FIELD      | 25     | SUPER BEST |  |  |  |
| AVAILABLE IPS: CIF 69 / FIELD 34 / FRAME 17 |            |        |            |  |  |  |
|                                             |            | APPL   | Y EXIT     |  |  |  |
|                                             |            | -      |            |  |  |  |

## 5.3.2 Detailed record setting

Right-click to display the main menu, and select "ADVANCED CONFIG" → "RECORD".

**Note:** Please DO NOT change the date or time of your DVR after the recording function is activated. Otherwise, the recorded data will be disordered and you will not be able to find the recorded file to backup by time search. If users change the date or time accidentally when the recording function is activated, it's recommended to clear all HDD data, and start recording again.

| ADVANCED CONFIG |                        |       |  |  |  |
|-----------------|------------------------|-------|--|--|--|
|                 |                        |       |  |  |  |
| CAMERA          | MANUAL RECORD          | ON    |  |  |  |
| DETECTION       | EVENT RECORD           | ON    |  |  |  |
| ALERT           | TIMER RECORD           | ON    |  |  |  |
| NETWORK         | PRE-ALARM RECORD       | ON    |  |  |  |
| DISPLAY         | OVERWRITE              | ON    |  |  |  |
| RECORD          | EVENT RECORD ALL CH.   | OFF   |  |  |  |
| DEVICES         | KEEP DATA LIMIT (DAYS) | OFF   |  |  |  |
|                 | RECORD CONFIG `        | SETUP |  |  |  |
|                 |                        |       |  |  |  |
| EXIT            |                        |       |  |  |  |

## 1) MANUAL RECORD

Set the manual recording function on / off.

## 2) EVENT RECORD

Set the event recording function on / off.

## 3) TIMER RECORD

Set the timer recording function on / off.

## 4) PRE-ALARM RECORD

Select to enable or disable the pre-alarm function (ON / OFF).

When pre-alarm and event recording functions are both activated, the DVR will record 8MB data before an alarm / motion event is triggered.

#### 5) **OVERWRITE**

Select "ON" to overwrite previous recorded data in your HDD when the HDD is full. When this function is on and the HDD is full, the DVR will clear 8GB data from the oldest for continuous recording without notice.

## 6) EVENT RECORD ALL CH.

Select to record all channels (ON) or record the channel with an event only (OFF) for any event.

## 7) KEEP DATA LIMIT (DAYS)

Assign the maximum recording days from 01 to 31 after which all the recorded data will be removed, or select "OFF" to disable this function.

#### 8) RECORD CONFIG

Please refer to "5.3.1 Quick record setting".

## 5.4 Schedule Setting

Right-click to display the main menu, and select "SCHEDULE SETTING".

## 5.4.1 Record Timer

Click "RECORD". In "RECORD TIMER", select "ON" to enable record timer, and select the day and time for this function.

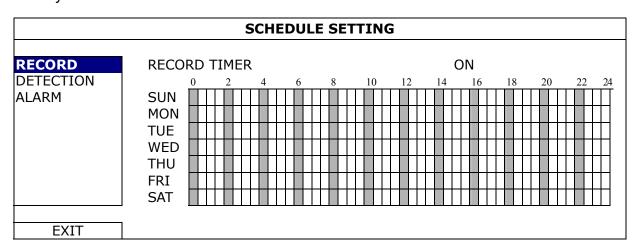

**X axis**  $0 \sim 24$  hours. Each time bar is 30 minutes.

Y axis Monday ~ Sunday.

## **5.4.2 Detection Timer**

Click "DETECTION". In "DETECTION TIMER", select "ON" to enable record timer, and select the day and time for this function.

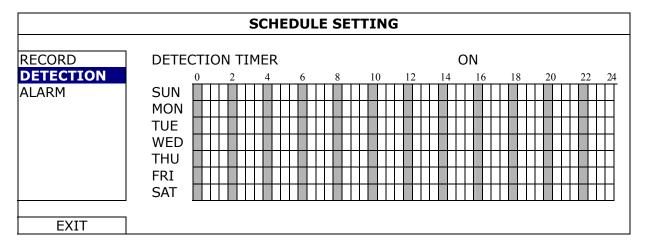

**X axis**  $0 \sim 24$  hours. Each time bar is 30 minutes.

Y axis Monday ~ Sunday.

## 5.4.3 Alarm Timer

Click "ALARM". In "ALARM TIMER", select "ON" to enable record timer, and select the day and time for this function.

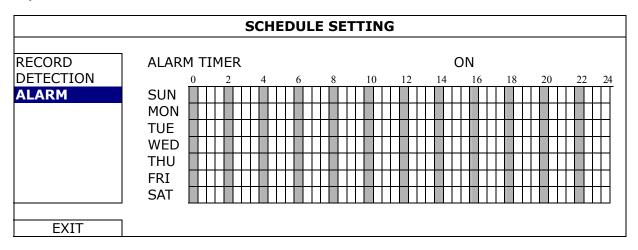

**X axis**  $0 \sim 24$  hours. Each time bar is 30 minutes.

Y axis Monday ~ Sunday.

## 5.5 Detection Setting

Right-click to display the main menu, and select "ADVANCED CONFIG" → "DETECTION".

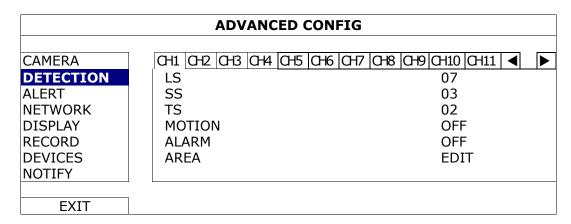

#### 1) LS (Level of Sensitivity)

"LS" is to set the sensitivity of comparing two different images. The smaller the value is, the higher sensitivity for motion detection. The highest sensitivity setting is 00, and the lowest sensitivity setting is 15. The default value is 07.

## 2) SS (Spatial Sensitivity)

"SS" is to set the sensitivity for detecting the size of one object (the number of the grids) on the screen. The smaller the value is, the higher sensitivity for motion detection.

The highest sensitivity setting is 00, and the lowest sensitivity setting is 15. The default setting is 03.

**Note:** The default setting of SS is 03, which means once an object is detected more than 3 grids, the system will get triggered. So the value of SS must be less than the number of grids that you set up for the motion detection area.

#### 3) TS (Time of Sensitivity)

"TS" is to set the sensitivity regarding how long one object stays in the detection area and triggers the recording. The smaller the value is, the higher sensitivity for motion detection.

The highest sensitivity setting is 00, and the lowest sensitivity setting is 15. The default setting is 02.

#### 4) MOTION

Select if you want to activate the motion detection function for the selected channel (ON/OFF).

#### 5) ALARM

Select N.C./ N.O depending on your installation need. The default alarm value is OFF.

## 6) AREA

Click "EDIT" to set the motion detection area.

There are 16 × 12 grids per camera for all channels. Pink blocks represent the area that is not being detected while the transparent blocks are the area under detection.

## 5.6 PTZ Camera Setting

Right-click to display the main menu, and select "ADVANCED CONFIG" → "DEVICES".

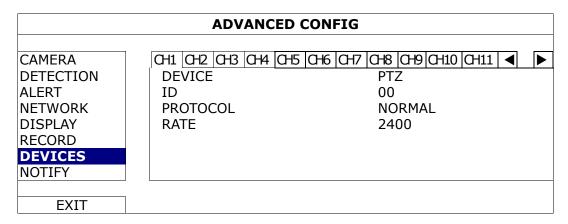

#### 1) DEVICE

For the PTZ camera, select "PTZ".

## 2) <u>ID</u>

Click the current value to set the ID number (0  $\sim$  255) for the connected PTZ camera if necessary.

Make sure the ID setting of the camera is the same as the setting here, or the DVR will not be able to control the device.

**Note:** To know the default ID of the PTZ camera, please refer to its user manual.

#### 3) PROTOCOL

Select NORMAL (our protocol), P-D (PELCO-D) or P-P (PELCO-P) protocol.

#### 4) <u>RATE</u>

Select the baud rate for the connected PTZ camera (2400 / 4800 / 9600 / 19200 / 57600 / 115200).

Make sure the baud rate setting of the camera is the same as the setting here, or the DVR will not be able to control the device.

**Note:** To know the default baud rate of the PTZ camera, please refer to its user manual.

## 5.7 System Setting

## 5.7.1 Password Setting

Right-click to display the main menu, and select "SYSTEM"  $\rightarrow$  "TOOLS".

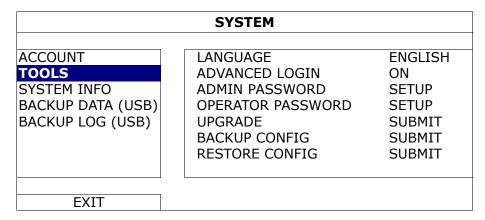

### 1) ADMIN PASSWORD

Click "SETUP" to change the administrator password. The default administrator password is **0000**.

When you're prompted to enter the DVR password, enter the administrator password, and all operations are allowed.

## 2) OPERATOR PASSWORD

Click "SETUP" to set or change the operator password. .

When you're prompted to enter the DVR password, enter the operator password, and  $\triangle$  will be shown on the status bar of the screen and the main menu is **NOT** allowed to access.

## 5.7.2 System Upgrade

**Note:** DVR system upgrade might cause all HDD data cleared when your current system version is too old from the latest version. Therefore, before upgrading the DVR system, check your current firmware version with your installer or distributor, and make video backup if necessary.

Right-click to display the main menu, and select "SYSTEM" → "TOOLS" → "UPGRADE".

Save the upgrade files obtained from your installer or distributor in a compatible USB flash drive, and insert it into the USB port at the front panel.

Then, click "SUBMIT" to start upgrading.

**Note:** Before using the USB flash drive, please use your PC to format the USB flash drive to FAT32 format first. For the list of compatible USB flash drives, please refer to "APPENDIX 2 COMPATIBLE USB FLASH DRIVE LIST" at page 62.

## 5.7.3 Backup & Restore Configurations

Right-click to display the main menu, and select "SYSTEM" → "TOOLS" → "BACKUP CONFIG" or "RESTORE CONFIG".

These two functions allows users to keep the current configurations after DVR upgrade, or copy one DVR configurations to another DVR if necessary.

Insert a compatible USB flash drive into the USB port *before upgrading DVR*, and select "SUBMIT" in "BACKUP CONFIG" to copy the current DVR configurations to a file "System.bin" and save to your USB flash drive.

To restore DVR configurations after upgrading DVR, insert the USB flash drive including "System.bin" to the USB port, and select "SUBMIT" in "RESTORE CONFIG".

## 5.7.4 Video Backup

Right-click to display the main menu, and select "SYSTEM" → "BACKUP DATA (USB)" or "BACKUP DATA (DVD)".

**Note:** "BACKUP DATA (DVD)" is only available for the model with a DVD writer built-in. Please check the specifications of your DVR model for details.

Insert a compatible USB flash drive to the USB port at the front panel, or press ≜ to eject the DVD writer and place a DVD-ROM or CD-ROM to it.

**Note:** Before using the USB flash drive, please use your PC to format the USB flash drive to FAT32 format first. For the list of compatible USB flash drives, please refer to "APPENDIX 2 COMPATIBLE USB FLASH DRIVE LIST" at page 62.

**Note:** For the compatible CD- / DVD-ROM list, please refer to "APPENDIX 8 DVD- / CD-ROM COMPATIBLE LIST" at page 72.

| SYSTEM                                                                         |                                                                                       |                                                     |  |     |                              |  |  |
|--------------------------------------------------------------------------------|---------------------------------------------------------------------------------------|-----------------------------------------------------|--|-----|------------------------------|--|--|
| ACCOUNT TOOLS SYSTEM INFO BACKUP DATA (USB) BACKUP DATA (DVD) BACKUP LOG (USB) | START DATE START TIME END DATE END TIME CHANNEL  HARD DISK BACKUP REQUIRE SIZE: 554MB | 08::<br>200<br>17:!<br>☑ 01<br>☑ 05<br>☑ 09<br>☑ 13 |  | '19 | □ 04<br>□ 08<br>□ 12<br>□ 16 |  |  |
| EXIT AVAILABLE SIZE: 3788.0MB                                                  |                                                                                       |                                                     |  |     |                              |  |  |

## 1) START DATE / START TIME

Select the start date & time.

#### 2) END DATE / TIME

Select the end date & time.

## 3) CHANNEL

Click to select the channel(s).

## 4) HARD DISK

Select the hard disk containing the video data you need or "ALL HDD".

#### 5) BACKUP

Click "SUBMIT" to start backup.

#### 6) REQUIRE SIZE

To know the size of the expected backup video before backup, click "SUBMIT" to start calculating.

#### ■ Backup File Playback

During the backup process, a file player installer "PLAYER.EXE" will also be copied into your USB flash drive or disk, and you will see the message "CHECK PLAYER" shown on the screen.

**Note:** The maximum number of backup files in the CD-ROM or DVD-ROM is 41.

Insert your USB flash drive or place the CD or DVD into the DVD-ROM drive of your PC. Install the file player "PLAYER.EXE", and double click a backup file to play it directly in your PC and see if the backup is successful.

**Note:** The supported PC operating systems are Windows 7, Vista, XP & 2000.

## 5.7.5 Event Log Backup

Right-click to display the main menu, and select "SYSTEM" → "BACKUP LOG (USB)" This function is used to backup the event log.

Insert a compatible USB flash drive to the USB port at the front panel.

**Note:** Before using the USB flash drive, please use your PC to format the USB flash drive to FAT32 format first. For the list of compatible USB flash drives, please refer to "APPENDIX 2 COMPATIBLE USB FLASH DRIVE LIST" at page 62.

| SYSTEM                                                                         |                                                                   |                                                                                                    |  |  |  |  |
|--------------------------------------------------------------------------------|-------------------------------------------------------------------|----------------------------------------------------------------------------------------------------|--|--|--|--|
| ACCOUNT TOOLS SYSTEM INFO BACKUP DATA (USB) BACKUP DATA (DVD) BACKUP LOG (USB) | START DATE START TIME END DATE END TIME CHANNEL  DATA TYPE BACKUP | 2009/NOV/19<br>08:30:21<br>2009/NOV/19<br>17:59:29<br>☑ 01 □ 02 □ 03 □ 04<br>☑ 05 □ 06 □ 07 □ 08<br>☑ 09 □ 10 □ 11 □ 12<br>☑ 13 □ 14 □ 15 □ 16<br>SETUP<br>SUBMIT |  |  |  |  |
| EXIT                                                                           |                                                                   |                                                                                                    |  |  |  |  |

## 1) START DATE / START TIME

Select the start date & time.

## 2) END DATE / TIME

Select the end date & time.

## 3) CHANNEL

Click to select the channel(s).

## 4) DATA TYPE

Click "SETUP" to select the event type you want: MANUAL / MOTION / ALARM / SYSTEM / TIMER, or select "SELECT ALL" to choose all event types.

## 5) BACKUP

Click "SUBMIT" to start backup. You'll see a log file (.csv) in the flash drive.

#### 5.7.6 Clear All HDD Data

Right-click to show the main menu, and select "SYSTEM" → "SYSTEM INFO" → "CLEAR HDD".

| SYSTEM                                                                         |                                                                                                    |                                                                                             |  |  |
|--------------------------------------------------------------------------------|----------------------------------------------------------------------------------------------------|---------------------------------------------------------------------------------------------|--|--|
| ACCOUNT TOOLS SYSTEM INFO BACKUP DATA (USB) BACKUP DATA (DVD) BACKUP LOG (USB) | BAUD RATE HOST ID R.E.T.R. AUTO KEY LOCK CLEAR HDD RESET DEFAULT REMOTE CONTROL ID SERIAL TYPE VIDEO FORMAT VERSION | 2400<br>000<br>5<br>NEVER<br>HDD-0<br>SUBMIT<br>000<br>RS485<br>NTSC<br>1010-1005-1006-1007 |  |  |
| EXIT                                                                           |                                                                                                    |                                                                                             |  |  |

Select the HDD you want to clear, and click "YES" to confirm or "NO" to cancel.

It's recommended to clear all data in the hard disk when:

- It's the first time to use this DVR to ensure the recorded data are not mixed with other data previously saved in the same hard disk.
- DVR date and time are changed accidentally when the recording function is activated. Otherwise, the recorded data will be disordered and you will not be able to find the recorded file to backup by time search.

## 5.8 Network

#### **5.8.1 STATIC**

| ADVANCED CONFIG               |                                             |      |  |  |
|-------------------------------|---------------------------------------------|------|--|--|
| CANERA                        | NETWORK SNTP FTP E-MAIL DDNS                |      |  |  |
| DETECTION<br>ALERT<br>NETWORK | NETWORK TYPE                                |      |  |  |
| DISPLAY<br>RECORD             | NETMASK 255.255.255 PRIMARY DNS 168.095.001 | .000 |  |  |
| DEVICES<br>NOTIFY             | SECONDARY DNS 139.175.055<br>PORT 0080      |      |  |  |
| EXIT                          |                                             |      |  |  |

## 1) <u>NETWORK TYPE</u>

Select the network type as STATIC and set all the information needed in the DVR.

## 2) <u>NETWORK INFORMATION (IP / GATEWAY / NETMASK)</u>

Key in all the network information obtained from your ISP (Internet Service Provider).

## 3) DNS (PRIMARY DNS / SECONDARY DNS)

Key in the IP address of the domain name server obtained from your ISP (Internet Service Provider).

## 4) <u>PORT</u>

The valid number ranges from 1 to 9999. The default value is 80. Typically, the TCP port used by HTTP is 80. However in some cases, it is better to change this port number for added flexibility or security.

### **5.8.2 PPPOE**

**Note:** When PPPOE configuration is completed, please move to "DDNS" to configure the DDNS service.

| ADVANCED CONFIG                                              |                                                                                                    |  |  |  |
|--------------------------------------------------------------|----------------------------------------------------------------------------------------------------|--|--|--|
| CANERA DETECTION ALERT NETWORK DISPLAY RECORD DEVICES NOTIFY | NETWORK         SNTP         FTP         E-MAIL         DDNS           NETWORK         TYPE         PPPOE           IP         192.168.001.010           GATEWAY         192.168.001.254           NETMASK         255.255.255.000           PRIMARY DNS         168.095.001.001           SECONDARY DNS         139.175.055.244           PORT         0080           USER NAME         OFFICE           PASSWORD         •••••• |  |  |  |
| EXIT                                                         |                                                                                                    |  |  |  |

## 1) <u>NETWORK TYPE</u>

Select the network type as PPPOE and set all the information needed in the DVR.

## 2) DNS (PRIMARY DNS / SECONDARY DNS)

Key in the IP address of the domain name server obtained from your ISP (Internet Service Provider).

#### 3) <u>PORT</u>

The valid number ranges from 1 to 9999. The default value is 80. Typically, the TCP port used by HTTP is 80. However in some cases, it is better to change this port number for added flexibility or security.

## 4) <u>USER NAME / PASSWORD</u>

Set "username" and "password" subscribed from your ISP supplier.

#### 5.8.3 DHCP

**Note:** When DHCP configuration is completed, please move to "DDNS" to configure the DDNS service.

| ADVANCED CONFIG         |                                                              |  |  |  |
|-------------------------|--------------------------------------------------------------|--|--|--|
| CANERA<br>DETECTION     | NETWORK SNTP FTP E-MAIL DDNS NETWORK TYPE DHCP               |  |  |  |
| ALERT<br><b>NETWORK</b> | IP 192.168.001.010 GATEWAY 192.168.001.254                   |  |  |  |
| DISPLAY                 | NETMASK 192.108.001.234<br>255.255.255.000                   |  |  |  |
| RECORD<br>DEVICES       | PRIMARY DNS 168.095.001.001<br>SECONDARY DNS 139.175.055.244 |  |  |  |
| NOTIFY                  | PORT 0080                                                    |  |  |  |
| FXIT                    |                                                              |  |  |  |

#### 1) NETWORK TYPE

Select the network type as DHCP.

## 2) DNS (PRIMARY DNS / SECONDARY DNS)

Key in the IP address of the domain name server obtained from your ISP (Internet Service Provider).

## 3) PORT

The valid number ranges from 1 to 9999. The default value is 80. Typically, the TCP port used by HTTP is 80. However in some cases, it is better to change this port number for added flexibility or security.

## 5.8.4 DDNS

You need to additionally set DDNS when your network type is PPPOE or DHCP.

We have our own DDNS server for quick DDNS service configuration. You don't need to additionally apply a DDNS service.

- To use our own DDNS server, select "default" in "SYSTEM NAME".
- The default host name is the MAC address of the DVR. Then, note down the whole address under "CURRENT HOST ADDRESS", such as MAC000E5318B3F0@ddns.dvrtw.com.tw. This is the default IP address used to access your DVR remotely.

**Note:** Please at least use the default address to access your DVR remotely once. This is to ensure our DDNS server has your DVR registered. Then, you may change the host name to a more meaningful name to memorize later here.

**Note:** If you want to additionally apply a DDNS service instead of using ours, please refer to <a href="www.surveillance-download.com/user/CMS.pdf">www.surveillance-download.com/user/CMS.pdf</a> and check "Appendix 2" for details.

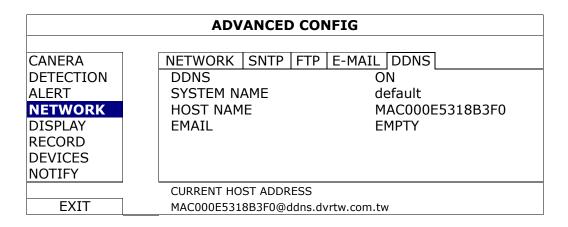

## 5.9 Event Notifications

It's available to set event notifications to FTP / E-Mail from this DVR.

**Note:** This function requires Internet access. Please make sure your Internet access is available for this function to work properly.

## 5.9.1 FTP

When this function is enabled and an event occurs, a html file including a link will be sent to the specified FTP site. Click the link to access to this DVR and check the event recording.

| ADVANCED CONFIG                                              |                                                                                                    |  |  |
|--------------------------------------------------------------|----------------------------------------------------------------------------------------------------|--|--|
| CANERA DETECTION ALERT NETWORK DISPLAY RECORD DEVICES NOTIFY | NETWORK SNTP FTP E-MAIL DDNS  FTP ALERT  USER NAME PASSWORD SERVER PORT DIRECTORY  NAME E-MAIL DDNS  MANAGER 192.168.2.32  0021  UPLOAD |  |  |
| EXIT                                                         |                                                                                                    |  |  |

#### 5.9.2 E-MAIL

When this function is enabled and an event occurs, a html file including a link will be sent to the specified E-mail address. Click the link to access to this DVR and check the event recording.

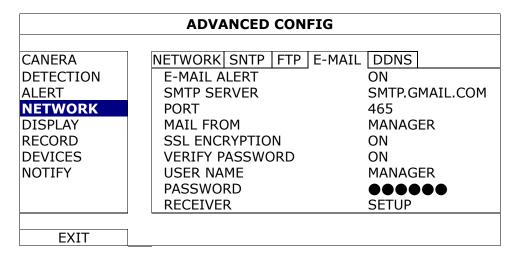

#### 1) <u>E-MAIL ALERT</u>

Select "ON" to enable this function, or "OFF" to disable this function.

#### 2) SMTP SERVER

Enter the SMTP server address provided from your e-mail system supplier.

#### 3) PORT

Enter the port number provided from your e-mail system supplier. If this column is left blank, the e-mail server will use port 25 to send e-mails.

## 4) MAIL FROM

Enter the sender's name.

#### 5) SSL ENCRYPTION

Select "ON" if your e-mail server is using SSL encryption to protect your e-mail content from unauthorized access.

#### 6) VERIFY PASSWORD

Some mail servers are required to verify the password. Please enter the "user name" and "password".

#### 7) USER NAME / PASSWORD

Enter the "user name" and "password" when "VERIFY PASSWORD" is set to "ON".

#### 8) RECEIVER

Select "SETUP" to add up to 15 e-mail addresses of the assigned recipients.

## **5.10 VGA Output Resolution Support**

Users are allowed to change the resolution depending on their display monitor.

Right-click to display the main menu, and select "ADVANCED CONFIG" → "DISPLAY".

|           | ADVANCED CONFIG                                  |            |
|-----------|--------------------------------------------------|------------|
| CAMERA    | DE-INTERLACE                                     | OFF        |
| DETECTION | FULL SCREEN DURATION                             | 03         |
| ALERT     | QUAD SCREEN DURATION (For Selected Models Only)  | 03         |
| NETWORK   | DWELL SCREEN DURATION (For Selected Models Only) | 03         |
| DISPLAY   | DISPLAY COVERT                                   | ON         |
| RECORD    | HDD DISPLAY MODE                                 | HDD SIZE   |
| DEVICES   | VIDEO OUTPUT                                     | BOTH       |
| NOTIFY    | ALPHA BLENDING                                   | 200        |
|           | VGA OUTPUT                                       | 1024 x 768 |
|           |                                                  |            |
| EXIT      |                                                  |            |

Move to "VGA OUTPUT", and select the VGA resolution you want. There are three options as follows:

➤ 1024 x 768 (default) 
➤ 1280 x 1024 
➤ 1600 x 1200

**Note:** For the 4CH models, "VGA OUTPUT" appears only when "PRIORITY" is set to "DISPLAY FIRST". For details, please refer to "4.5 System Sources Reallocation (For 4CH Models Only)" at page 18.

**Note:** To have the best image quality on your LCD monitor, make sure (1) the selected DVR VGA output resolution is supported by your monitor, and (2) the VGA output settings on both the LCD monitor and DVR are consistent. If the image is not positioned or scaled properly, please go to your monitor's menu for adjustment. For details, please refer to the user manual of your LCD monitor.

## 5.11 System Sources Reallocation (For 4CH Models Only)

This function is used to reallocate the system sources to live display & record.

There are two options for this function: RECORD FIRST / DISPLAY FIRST.

| QUICK START |                                |              |  |  |
|-------------|--------------------------------|--------------|--|--|
|             |                                |              |  |  |
| GENERAL     | CHANNEL TITLE                  | ON           |  |  |
| TIME SETUP  | EVENT STATUS                   | ON           |  |  |
|             | DATE DISPLAY                   | ON           |  |  |
|             | MOUSE SENSITIVITY              | - 1111       |  |  |
|             | PRIORITY (For 4CH Models Only) | RECORD FIRST |  |  |
|             | RECORD CONFIG                  | SETUP        |  |  |
|             |                                |              |  |  |
| EXIT        |                                |              |  |  |

RECORD FIRST: When this option is selected, Full D1 at real-time record on all

channels is available, and the VGA output resolution is fixed to

1024 x 768.

DISPLAY FIRST: When this option is selected, three VGA output resolutions will be

available to choose (1024 x 768 / 1280 x 1024 / 1600 x 1200), but

Full D1 real-time recording on all channels will not be available.

## 6. REMOTE OPERATION

You can also control the DVR remotely via the supplied licensed software "Video Viewer", web browser, and your smart phones.

**Note:** For more details about mobile surveillance via your smart phones, please visit our official website <a href="www.eagleeyescctv.com">www.eagleeyescctv.com</a>, or download the instructions of EagleEyes installation and configuration from <a href="www.surveillance-download.com/user/eagleeyes\_quick.pdf">www.surveillance-download.com/user/eagleeyes\_quick.pdf</a>.

## 6.1 Supplied Licensed Software

The sections below describe frequently-used functions of the Video Viewer. For details about this software and network settings, please download its extended user manual from the following link:

http://www.surveillance-download.com/user/CMS.pdf

#### 6.1.1 Installation & Network Connection

## 1) <u>Install the software</u>

- Step1: Place the supplied CD into your CD-ROM or DVD-ROM drive. The program will be automatically run.
- Step2: Click "Download The Latest Version" under "Licensed Software AP" to download the latest version of Video Viewer from the Internet.
- Step3: Follow the on-screen instructions to finish the installation. When the installation is completed, a shortcut icon "" will be placed on your PC desktop.

## 2) Network Connection

Local Connection (via LAN)

LAN is used when it's the first time to remotely access the DVR and you need to configure the network setting of your DVR based on your network type in advance.

a) Connect the DVR to your PC via a RJ45 network cable. The default DVR values are as follows:

| Default Value |
|---------------|
| 192.168.1.10  |
| admin         |
| admin         |
| 80            |
|               |

- b) Set the PC's IP address as "192.168.1.XXX" (1~255, except 10) in order to make the PC and DVR under the same domain.
- c) Double-click "A" icon on your PC desktop to enter the control panel. By defaults, the "Address Book" panel will be displayed on the right side of the control panel.
- d) Click "♣" → "♣ to key in the default IP address, user name, password, and port number of the DVR you intend to connect.

OR

- Click "Q" → " to search the available IP address(es) of other DVR(s) under the same domain as your PC's IP address. The found address(es) will be listed, and can be added into the address book by clicking "Quitality".
- e) Double-click the IP address you just added into the address book to log in.

#### Remote Connection (via Internet)

When the network configuration of your DVR is completed, you can access your DVR remotely via Internet.

- a) Double-click "P" icon on your PC desktop to enter the control panel. By defaults, the "Address Book" panel will be displayed on the right side of the control panel.
- b) Click " → " to key in the IP address, user name, password, and port number of the DVR you intend to connect.

OR

- Click " → " to search the available IP address(es) of other DVR(s) under the same domain as your PC's IP address. The found address(es) will be listed, and can be added into the address book by clicking "
- c) Double-click the IP address you just added into the address book to log in.

## **6.1.2 Control Panel Overview**

Two control panels are available and can be switched depending on your use habit.

## Simplified Version (Default)

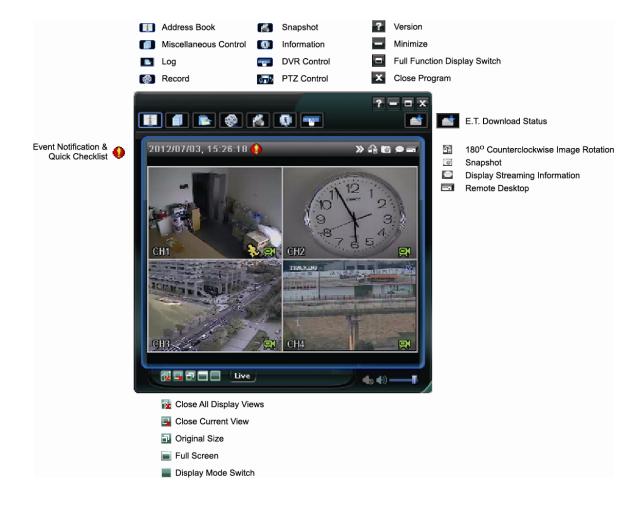

## **Full Function Version**

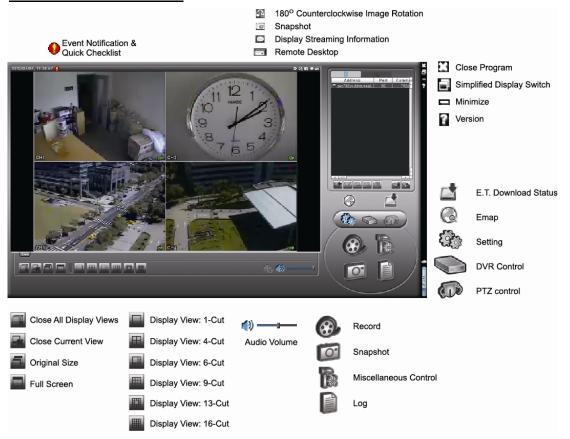

## **Main Button Overview**

| Button                    |                     |                         |                                                                                                    |                                                                                                    |                                             |
|---------------------------|---------------------|-------------------------|----------------------------------------------------------------------------------------------------|----------------------------------------------------------------------------------------------------|---------------------------------------------|
| Simplified                | Full<br>Function    | Function                | Des                                                                                                    | cription                                                                                                    |                                             |
| Appelie                   | ám                  | Address Book            | can a                                                                                                    | Click to show the predefined IP address(es). You can add, remove or search the IP address to log in the DVR remotely.              |                                             |
|                           |                     | Miscellaneous           | A                                                                                                    | Remote<br>Config                                                                                                    | Click to go into the detailed DVR setting.  |
|                           |                     |                         |                                                                                                    | Record<br>Setting                                                                                                    | Click to go to the detailed record setting. |
|                           | Control             |                         | Custom<br>Setting                                                                                                    | Click to choose the language of this program. The language change will take effect when this program is closed and executed again. |                                             |
| *                         |                     | Log                     | Click to view all event and recording logs, search the desired log(s) by date, or playback the recording of the selected log. |                                                                                                    |                                             |
| ( <b>*)</b> / ( <b>*)</b> | <b>⊗</b> , <b>⊗</b> | Record /<br>Record Stop | Click to start / stop the manual recording.                                                                                   |                                                                                                    |                                             |

| Button     |                  |                      |                                                                                                    |
|------------|------------------|----------------------|----------------------------------------------------------------------------------------------------|
| Simplified | Full<br>Function | Function Description |                                                                                                    |
| *          | O                | Snapshot             | Click to take a snapshot of the current view. The snapshot will be saved in the path you specified in "Record Setting". |
| <u>O</u>   | 0                | Information          | Click to show the current network connection details.                                                                   |
|            |                  | DVR Control          | Click to go to the DVR control panel to operate the DVR remotely.                                                       |

## 6.1.3. General Operation

## Record

To record remotely at the same time for any event or alarm at the DVR side, click "[1]"

or " $\mathbb{D}$ "  $\to$  " $\mathbb{D}$ " to go to the "Record Setting" page.

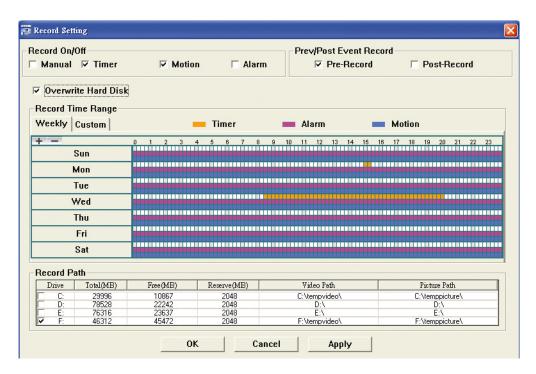

In the "Record Setting" page, you can set the following items:

- · Record type
- · Hard disk overwriting
- Pre- / post-alarm record
- · Record time setting
- · Record path

If "Manual" is checked, click " or " on the main control panel to start the manual recording immediately, and the recordings will be saved in the specified location.

If "Motion" and / or "Alarm" are checked, the recording function will also be enabled at the remote side when any event is triggered at the DVR side, and the recordings will be saved in the specified location.

## **Playback**

To play a recording, click "List" or "List", and select the "Record" tab or "Backup" tab. A list of all the recordings will be shown by defaults, and you can also sort out the logs you want to speed up the search time.

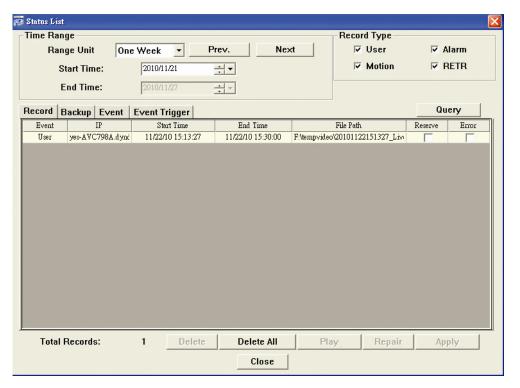

To immediately play a recording, select a log from the list, and click "Play", or double-click the selected log.

## **Network Backup**

Click "III" → "III", or click "III" to go into the "Backup" page as follows, and you can select a specific time range or event to make a video backup remotely.

The file(s) you backup will be from the currently selected IP address.

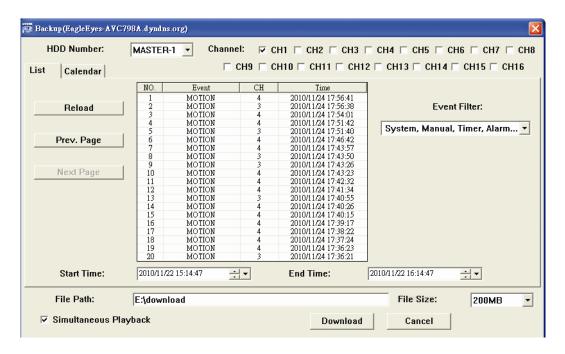

| Function              | Description                                                                                                    |
|-----------------------|----------------------------------------------------------------------------------------------------|
| HDD Number / Channel  | Specify the hard disk (HDD Number) and channel number (Channel) within which have the video data you need.                                                                                                    |
| Download by Time      | Specify the time range within which has the video data you want in the "Start Time" and "End Time" columns.                                                                                                    |
| Download by Event     | Select an event log from the event list. This list shows all logs in the specified DVR from the latest to the earliest.  • To quickly find the events you need, check or uncheck the event type "System" / "Manual" / "Alarm" / "Motion", and select the log you want. |
|                       | <ul> <li>To view the earlier or later logs that are not shown in the current<br/>page, click "Prev. Page" or "Next Page".</li> </ul>                                                                                                    |
|                       | To refresh the event list, click "Reload".                                                                                                    |
| File Path             | Assign the location where the backup files are saved.                                                                                                    |
| File Size             | Select how you'd like the video to be divided by size: 200MB / 300MB / 400MB / 500MB / 1GB / 2GB / 3GB / 4GB.                                                                                                    |
| Simultaneous Playback | To view the backup images simultaneously when the download process is in progress, select the checkbox "Simultaneous Playback". You will see the backup images while the images are being downloaded to the PC or notebook.                                            |
|                       | To simply backup images without previewing, deselect the checkbox "Simultaneous Playback". You will only see a message box indicating the total time needed, the current status and the saving location.                                                               |
| Download / Cancel     | Click "Download" to start or "Cancel" to discard the video backup.                                                                                                    |

## Firmware Upgrade

This function is used to grade your DVR for function scalability.

**Note:** Before using this function, make sure you have the correct upgrade files provided by your installer or distributor.

Step1: Click "[1]", and select the IP address of your device in the address book.

Step2: Click "Step2" to show the upgrade page, "Update Server".

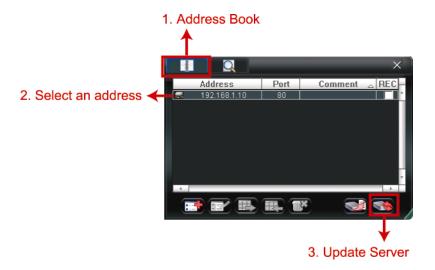

Step3: Click "Add" to browse to the upgrade files.

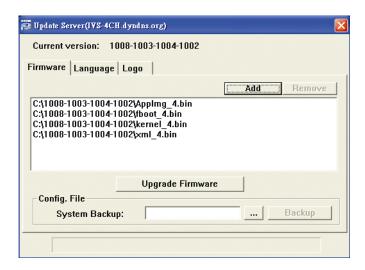

Step4: Click "Upgrade Firmware" to start firmware upgrade.

**Note:** It takes a few minutes to finish the upgrade process. Do not disconnect the power during firmware upgrade, or the upgrade may be failed. The device will reboot after the upgrade.

Step5: Select the IP address of the device and click "Select the IP address of the device and click select the IP address of the device and click select the IP address of the device and click select the IP address of the device and click select the IP address of the device and click select the IP address of the device and click select the IP address of the device and click select the IP address of the device and click select the IP address of the device and click select the IP address of the device and click select the IP address of the device and click select the IP address of the device and click select the IP address of the device and click select the IP address of the device and click select the IP address of the IP address of the IP ad

## 6.1.4. E-Map

Video Viewer is also a Central Management System (CMS) software, which allows network device control & management for up to 16 devices simultaneously.

**Note:** Before using this function, make sure Video Viewer is connected to all the devices (up to 16) you want to monitor.

E-Map is **ONLY** available when the control panel is switch to the full function version.

## How to Add an E-Map Group

STEP1: In the simplified version, click "• to switch the control panel to the full function version, and click "• " to enter the E-Map page as follows.

**Note:** To know where the buttons are, please refer to "Simplified Version (Default) at page 41, and "Full Function Version" at page 42.

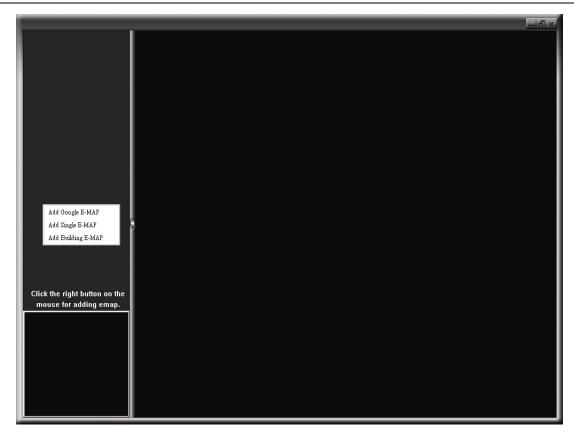

STEP2: Right-click to show the shortcut menu on the top-left panel, and select the E-Map group you want to add. There are three E-Map groups you can add: Google E-MAP, Single E-MAP, and Building E-MAP.

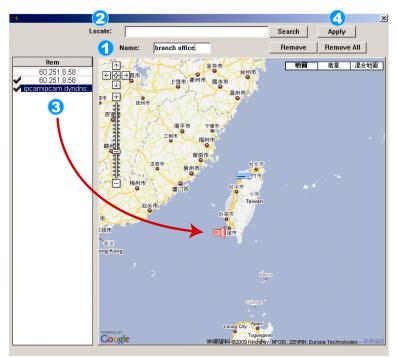

#### How to add a Google E-Map group:

- 1 Enter the name of this Google E-Map group.
- Enter a specific address or landmark, and click "Search".

Move to the map and drag to the location you want.

- Click and drag the IP address to where it's located in the current level.
- Click "Apply" to save and finish.

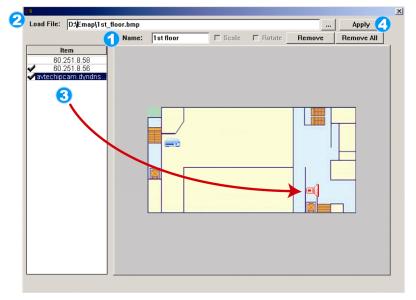

#### How to add a single E-Map group:

- Enter the name of this single E-Map group.
- Click "..." to browse the map file in BMP or JPEG.
- 3 Click and drag the IP address to where it's located in the current level.
- Click "Apply" to save and finish.

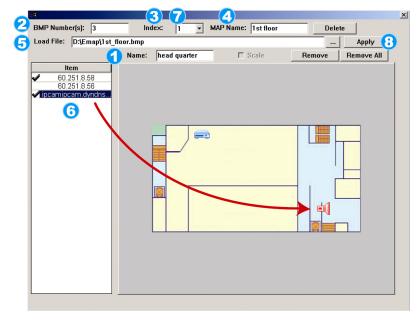

### How to add a building E-Map group:

- Enter the name of this building E-Map group.
- 2 Enter the total levels of this building.
- Select the level of the building from the drop-down list.
- Enter the name of the level.
- Click "..." to browse the map file in BMP or JPEG.
- G Click and drag the IP address to where it's located in the current level.
- Go back to STEP 3 to select other level of the building, and repeat from STEP 3 to 6 until the setup for all levels are finished.
- Click "Apply" to save and finish.

STEP3: When the E-Map group is created, you will see the tree on the top-left panel, showing all the devices you've added to this group.

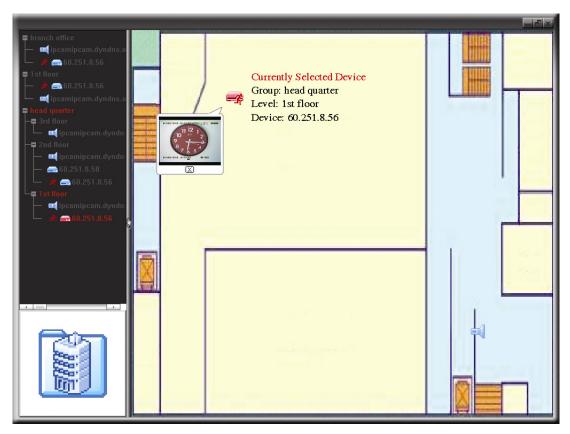

| Icon | Description                                                                                                    |
|------|----------------------------------------------------------------------------------------------------|
|      | The connected device is camera. When it's selected, it will become red.                                                                                                    |
|      | The connected device is DVR. When it's selected, it will become red.                                                                                                    |
| 类    | For any motion or alarm event, it will appear on the screen to catch your attention.  To know what's happening quickly, double-click the device icon on the E-Map to show the live view. |

## How to Edit / Remove an Existing E-Map Group

For Google E-Map Group

Right-click on the group name to show the shortcut menu list, and select "Edit E-MAP" or "Remove E-MAP" as needed.

You can also add a single E-Map group (Add Single E-MAP) or Building E-Map group (Add Building E-MAP) into the existing Google E-Map group.

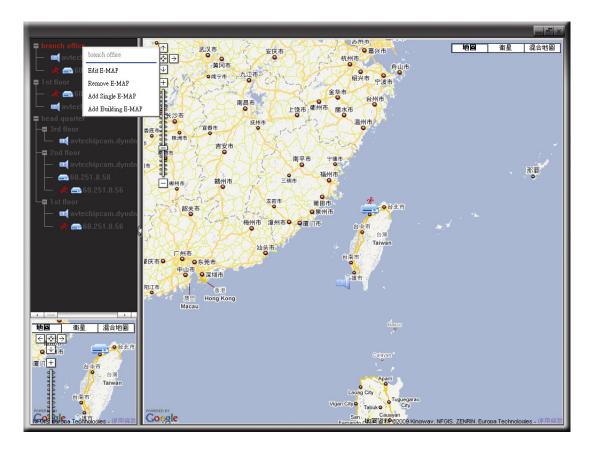

## For Single E-Map Group

Right-click on the group name to show the shortcut menu list, and select "Edit E-MAP" or "Remove E-MAP" as needed.

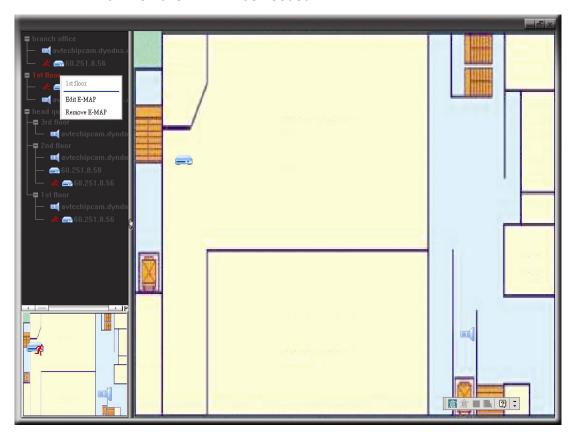

## ➤ For Building E-Map Group

Right-click on the group name to show the shortcut menu list, and select "Edit Building E-MAP" or "Remove E-MAP" as needed.

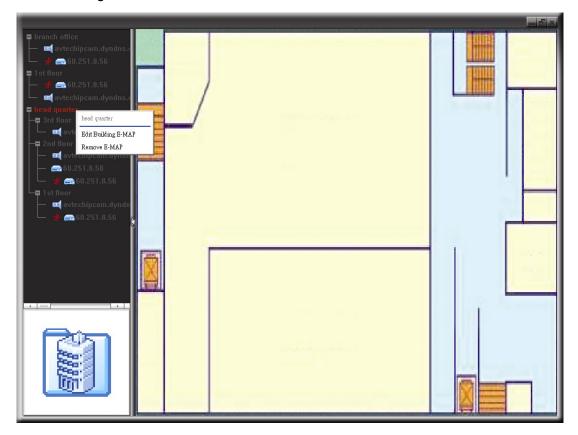

To edit or remove a certain level of the building E-Map group, right click on the level name, and select "Edit E-MAP" or "Remove E-MAP" as needed.

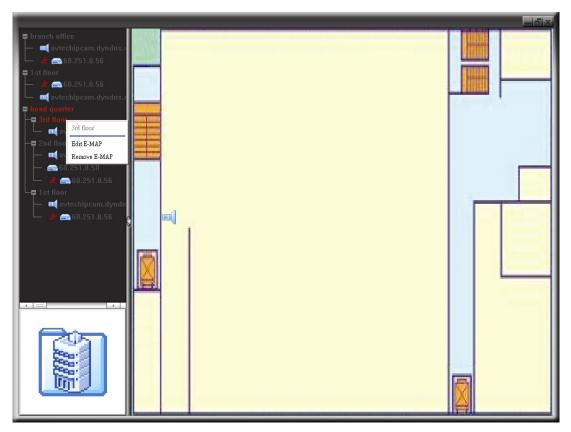

## 6.2 Web Browser

You can view the images or operate your DVR with a web browser, such as Internet Explorer, Mozilla Firefox or Google Chrome.

Note: The supported PC operation systems are Windows 7, Vista & XP.

**Note:** To use Mozilla Firefox or Google Chrome for remote access, please go to Apple's official website (http://www.apple.com/quicktime/win.html) to download and install QuickTime first.

**Note:** The illustration below is just for your reference and may be different from what you actually see on your DVR. Some functions and buttons are for selected models only.

- Step 1: Key in the IP address used by your DVR in the URL address box, such as 60.121.46.236, and press Enter. You will be prompted to enter the user name and password to access the DVR.
  If the port number your DVR used is NOT 80, you need to key in the port number additionally. The format is *ipaddress:portnum*. For example, for IP address 60.121.46.236 and port No. 888, please key in "http://60.121.46.236:888" into the URL address box, and press "Enter".
- Step 2: Enter the user name and password, the same as the ones used for video viewer login, and click "OK". You will see a similar screen as the following when the login information is correct.

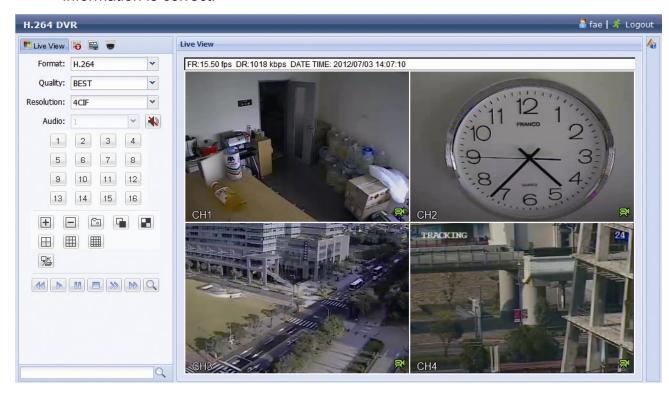

| Icon                  | Description                                                                                                    |  |  |  |
|-----------------------|----------------------------------------------------------------------------------------------------|--|--|--|
| <u></u>               | Click to go to the live view of the DVR.                                                                                                    |  |  |  |
|                       | Click to enter the playback panel where you can search or select the event you want to play and download to your PC simultaneously. For details, please refer to "6.2.1 Event Download & Playback" at page 54.                             |  |  |  |
|                       | Click to go to the detailed DVR setting.                                                                                                    |  |  |  |
|                       | Click to enter the PTZ mode.                                                                                                    |  |  |  |
| Video / Audio Control |                                                                                                    |  |  |  |
| Format                | H.264 / QuickTime                                                                                                    |  |  |  |
|                       | QuickTime is Apple Inc.'s multimedia software. You need to have QuickTime installed in you operation system first. When "QuickTime" is selected, you will be promoted to enter the user name and password to access the server of the DVR. |  |  |  |
| Quality               | BEST / HIGH / NORMAL / BASIC Select the image quality.                                                                                                    |  |  |  |
| Resolution            | 4CIF: 704*480 pixels / CIF: 352*240 pixels                                                                                                    |  |  |  |
| Audio                 | Select the audio channel you want for listening to the live audio.                                                                                                    |  |  |  |
|                       | Note: Your camera must support audio recording, and connect to the video channel which supports audio recording and the audio input of the DVR. For details, please refer to "1.3 Rear Panel" at page 2.                                   |  |  |  |
|                       | means mute.                                                                                                    |  |  |  |
|                       | To disable the mute status, click this icon again and select the audio channel you want.                                                                                                    |  |  |  |
| Channel Control       |                                                                                                    |  |  |  |
| Channel Selection     | Click one of the channel numbers to switch to the channel you want to see in full screen.                                                                                                    |  |  |  |
| + / -                 | Click to go to the previous / next channel, or change setting.                                                                                                    |  |  |  |
|                       | Click to take a snapshot of the current view, and save it to the specified path in your PC set in "F" → "General".                                                                                                    |  |  |  |
| <b>.</b> , <b>.</b>   | Click to display four channels at a time. When the last channel is displayed, it will start from CH1 again.                                                                                                    |  |  |  |
|                       | Click to display each channel one by one, starting from CH1. When the last channel is displayed, it will start from CH1 again.                                                                                                    |  |  |  |
|                       | To exit from this display mode, press any other channel display button.                                                                                                    |  |  |  |
|                       | Click to show 4-cut / 9-cut / 16-cut display.                                                                                                    |  |  |  |
|                       | Click to access the DVR local view remotely and control as you're at the local side.                                                                                                    |  |  |  |
| Playback Control      |                                                                                                    |  |  |  |
| 41                    | Increase the speed for fast rewind. Click once to get 4X speed rewind and click twice to get 8X speed, etc., and the maximum speed is 16X.                                                                                                 |  |  |  |
| DD                    | Increase the speed for fast forward. Click once to get 4X speed forward and click twice to get 8X speed, etc., and the maximum speed is 16X.                                                                                               |  |  |  |

| Icon        | Description                                                                      |
|-------------|----------------------------------------------------------------------------------|
|             | Click to play the current video clip.                                            |
| 10          | Click to pause the video playback.                                               |
|             | Click to stop the video playback.                                                |
| <b>a</b> b- | Click to play the video clip slowly, once to get 4X slower, twice get 8X slower. |
| Q           | Click to open the playback search panel.                                         |

## 6.2.1 Event Download & Playback

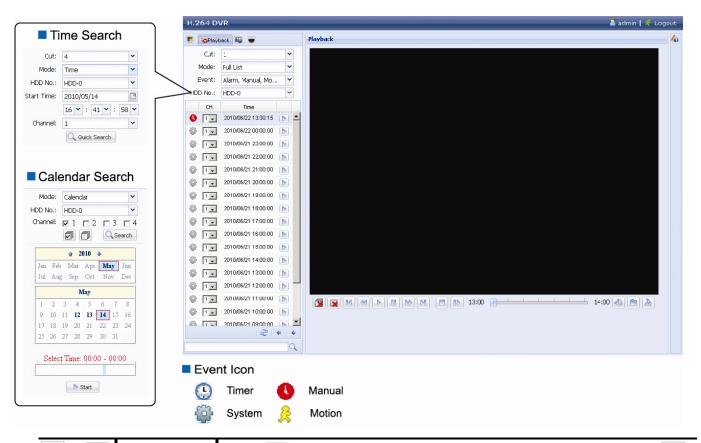

| <b>2</b> / <b>2</b> | Close all /<br>Close    | Click to close the current playback video clip (in the red frame), or to close all playback video clips.                                                                                     |
|---------------------|-------------------------|----------------------------------------------------------------------------------------------------|
| M/M                 | Previous /<br>Next Hour | Click to jump to the next / previous time interval in an hour, for example, 11:00 ~ 12:00 or 14:00 ~ 15:00, and start playing the earliest event video clip recorded during this whole hour. |
|                     | Fast<br>Forward         | Increase the speed for fast rewind. Click once to get 4X speed rewind and click twice to get 8X speed, etc., and the maximum speed is 16X.                                                   |
| 44                  | Fast Rewind             | Increase the speed for fast forward. Click once to get 4X speed forward and click twice to get 8X speed, etc., and the maximum speed is 16X.                                                 |
|                     | Play                    | Click to play the current video clip.                                                                                                    |
| 0.0                 | Pause                   | Click to pause the video playback.                                                                                                    |
|                     | Stop                    | Click to stop the video playback.                                                                                                    |
| 44                  | Step                    | In the pause mode, click to get one frame forward.                                                                                                    |

| Audio    | Click to mute the playback if necessary, and click again to restore.  Note: Audio is available when your camera supports audio recording, and connects to the video channel which supports audio recording and the audio input of the DVR. For details, please refer to "1.3 Rear Panel" at page 2. |
|----------|----------------------------------------------------------------------------------------------------|
| Snapshot | Click to take a snapshot of the current view, and save it to the specified path in your PC set in "Fig." → "General".                                                                                                    |
| Download | Click to download the current video clip to the specified path in your PC.                                                                                                    |

# **APPENDIX 1 SPECIFICATIONS**

## > For 16CH Model

| Video System                                               |       | NTSC / PAL (auto detection)                                       |                                                                   |                                                               |
|------------------------------------------------------------|-------|-------------------------------------------------------------------|-------------------------------------------------------------------|---------------------------------------------------------------|
| Video Compression Format                                   |       | H.264                                                             |                                                                   |                                                               |
| · Video Input (composite video signal 1 Vp-p 75 Ω BNC)     |       | 16 channels                                                       |                                                                   |                                                               |
| Video Loop Output (composite video signal 1 Vp-p 75 Ω BNC) |       |                                                                   | 16 channels                                                       |                                                               |
| Video Output (BNC)                                         | Mai   | in Monitor                                                        |                                                                   | For stable display                                            |
|                                                            | Ca    | II Monitor                                                        |                                                                   | For sequence display                                          |
| Video Output (VGA)                                         |       |                                                                   | Built-in (Re                                                      | solution support up to 1600 x 1200)                           |
| Audio Input / Output                                       |       |                                                                   | 4 audio i                                                         | inputs / 2 audio outputs (Mono)                               |
| Maximum Recording Rate                                     | е     | Frame                                                             | 704×480 pixels with 120                                           | ) IPS <ntsc> / 704×576 pixels with 100 IPS <pal></pal></ntsc> |
|                                                            |       | Field                                                             | 704x240 pixels with 240                                           | ) IPS <ntsc> / 704×288 pixels with 200 IPS <pal></pal></ntsc> |
|                                                            |       | CIF                                                               | 352×240 pixels with 480                                           | ) IPS <ntsc> / 352×288 pixels with 400 IPS <pal></pal></ntsc> |
| Image Quality Setting                                      |       |                                                                   | SUPER                                                             | BEST / BEST / HIGH /NORMAL                                    |
| Hard Disk Storage**                                        |       |                                                                   |                                                                   | 2 SATA HDDs                                                   |
| Quick Search                                               |       |                                                                   | Time /                                                            | / Motion / Alarm search mode                                  |
| SATA Interface                                             |       |                                                                   |                                                                   | Built-in                                                      |
| Recording Mode                                             |       |                                                                   | Manual /                                                          | Timer / Motion / Alarm / Remote                               |
| Multiplex Operation                                        |       |                                                                   | Live display / record / playback / backup / network operations    |                                                               |
| USB Mouse Control                                          |       |                                                                   | YES                                                               |                                                               |
| Motion Detection Area                                      |       |                                                                   | 16 × 12 grids per camera for all channels                         |                                                               |
| Motion Detection Sensitiv                                  | /ity  |                                                                   | 3 adjustable parameters for accurate detection                    |                                                               |
| Pre-alarm Recording                                        |       |                                                                   |                                                                   | YES                                                           |
| Backup Device                                              |       |                                                                   | DVD Write                                                         | er (Optional) / Flash drive / Network                         |
| Web Transmitting Compre                                    | essi  | on Format                                                         |                                                                   | H.264                                                         |
| Ethernet                                                   |       | 10/100 Base-T. Supports remote control and live view via Ethernet |                                                                   |                                                               |
|                                                            |       | CMS:                                                              | Our self-developed and free software,                             |                                                               |
| Remote Surveillance                                        |       |                                                                   | "Video Viewer"                                                    |                                                               |
| (Operating System:                                         |       | Web Browser:                                                      | Internet Explorer, Mozilla Firefox, Google Chrome, Safari & Opera |                                                               |
| Windows 7 / Vista / XP)                                    |       |                                                                   | Media Player:                                                     | QuickTime                                                     |
|                                                            |       |                                                                   | Max. on-line user:                                                | 10                                                            |
| Network Protocol                                           |       |                                                                   | TCP/IP, PPPOE, DHCP and DDNS                                      |                                                               |
| Remote Independent Ope                                     | erati | ion                                                               | YES                                                               |                                                               |
| Remote Live Audio                                          |       |                                                                   | YES                                                               |                                                               |
| Remote Event Download & Playback                           |       | YES                                                               |                                                                   |                                                               |
| Event Notification                                         |       | Push Video / FTP / E-Mail                                         |                                                                   |                                                               |
| IR Remote Control                                          |       | YES (IR receiver built-in)                                        |                                                                   |                                                               |
| Mobile Surveillance                                        |       | YES                                                               |                                                                   |                                                               |
| Picture Zoom                                               |       | 2X digital zoom                                                   |                                                                   |                                                               |
| PTZ Control                                                |       | YES                                                               |                                                                   |                                                               |
| Alarm I/O                                                  |       | 16 inputs, 1 output                                               |                                                                   |                                                               |
| Key Lock (Password Protection)                             |       |                                                                   | YES                                                               |                                                               |

| Local User Level         | Administrator & Operator                 |
|--------------------------|------------------------------------------|
| Video Loss Detection     | YES                                      |
| Camera Title             | Supports up to 12 letters                |
| Video Adjustable         | Hue / Saturation / Contrast / Brightness |
| Date Display Format      | YY/MM/DD, DD/MM/YY & MM/DD/YY            |
| Daylight Saving          | YES                                      |
| Power Source (±10%)      | DC 19V                                   |
| Power Consumption (±10%) | < 64 W                                   |
| Operating Temperature    | 10°C ~ 40°C (50°F~104°F)                 |
| Dimensions (mm)***       | 432(W) × 90(H) × 326(D)                  |
| System Recovery          | System auto recovery after power failure |
| Optional Peripherals     | Keyboard controller                      |

<sup>\*</sup> The specifications are subject to change without notice.
\*\* 1 HDD capacity up to 2TB
\*\*\* Dimensional Tolerance: ±5mm

## > For 8CH Model

| Video System                                                      |        | NTSC / PAL (auto detection) |                                                                                               |                                                             |  |
|-------------------------------------------------------------------|--------|-----------------------------|-----------------------------------------------------------------------------------------------|-------------------------------------------------------------|--|
| Video Compression Format                                          |        | H.264                       |                                                                                               |                                                             |  |
| Video Input                                                       |        | 9 channels                  |                                                                                               |                                                             |  |
| (composite video signal 1 Vp-p 75Ω BNC)                           |        |                             | 8 channels                                                                                    |                                                             |  |
| Video Loop Output (composite video signal 1 Vp-p 75 $\Omega$ BNC) |        |                             | 8 channels                                                                                    |                                                             |  |
| Video Output (BNC)                                                |        | ain Monitor                 |                                                                                               | For stable display                                          |  |
|                                                                   | С      | all Monitor                 |                                                                                               | For sequence display                                        |  |
| Video Output (VGA)                                                |        |                             | Built-in (Resolution support up to 1600 x 1200)                                               |                                                             |  |
| Audio Input / Output                                              |        |                             | 4 audio i                                                                                     | nputs / 2 audio outputs (Mono)                              |  |
| Maximum Recording Ra                                              | ate    | Frame                       | 704×480 pixels with 120                                                                       | IPS <ntsc> / 704×576 pixels with 100 IPS <pal></pal></ntsc> |  |
|                                                                   |        | Field                       | 704x240 pixels with 240                                                                       | IPS <ntsc> / 704×288 pixels with 200 IPS <pal></pal></ntsc> |  |
|                                                                   |        | CIF                         | 352×240 pixels with 240 IPS <ntsc> / 352×288 pixels with 200 IPS <pal:< td=""></pal:<></ntsc> |                                                             |  |
| Image Quality Setting                                             |        |                             | SUPER                                                                                         | BEST / BEST / HIGH /NORMAL                                  |  |
| Hard Disk Storage**                                               |        |                             |                                                                                               | 2 SATA HDDs                                                 |  |
| Quick Search                                                      |        |                             | Time /                                                                                        | Motion / Alarm search mode                                  |  |
| SATA Interface                                                    |        |                             |                                                                                               | Built-in                                                    |  |
| Recording Mode                                                    |        |                             | Manual /                                                                                      | Timer / Motion / Alarm / Remote                             |  |
| Multiplex Operation                                               |        |                             | Live display / recor                                                                          | rd / playback / backup / network operations                 |  |
| USB Mouse Control                                                 |        |                             | YES                                                                                           |                                                             |  |
| Motion Detection Area                                             |        |                             | 16 × 12 grids per camera for all channels                                                     |                                                             |  |
| Motion Detection Sensi                                            | tivity |                             | 3 adjustable parameters for accurate detection                                                |                                                             |  |
| Pre-alarm Recording                                               |        |                             |                                                                                               | YES                                                         |  |
| Backup Device                                                     |        |                             | DVD Write                                                                                     | r (Optional) / Flash drive / Network                        |  |
| Web Transmitting Compression Format                               |        |                             | H.264                                                                                         |                                                             |  |
| Ethernet                                                          |        | 10/100 Base-T. Supp         | orts remote control and live view via Ethernet                                                |                                                             |  |
| Remote Surveillance                                               |        | CMS:                        | Our self-developed and free software,  "Video Viewer"                                         |                                                             |  |
| (Operating System:                                                |        | Web Browser:                | Internet Explorer, Mozilla Firefox, Google Chrome, Safari & Opera                             |                                                             |  |
| Windows 7 / Vista / XP)                                           |        | Media Player:               | QuickTime                                                                                     |                                                             |  |
|                                                                   |        |                             | Max. on-line user:                                                                            | 10                                                          |  |
| Network Protocol                                                  |        |                             | TCP/IP, PPPOE, DHCP and DDNS                                                                  |                                                             |  |
| Remote Independent O                                              | pera   | tion                        | YES                                                                                           |                                                             |  |
| Remote Live Audio                                                 |        |                             | YES                                                                                           |                                                             |  |
| Remote Event Downloa                                              | d &    | Playback                    | YES                                                                                           |                                                             |  |
| Event Notification                                                |        |                             | Push Video / FTP / E-Mail                                                                     |                                                             |  |
| IR Remote Control                                                 |        | YES (IR receiver built-in)  |                                                                                               |                                                             |  |
| Mobile Surveillance                                               |        | YES                         |                                                                                               |                                                             |  |
| Picture Zoom                                                      |        | 2X digital zoom             |                                                                                               |                                                             |  |
| PTZ Control                                                       |        | YES                         |                                                                                               |                                                             |  |
| Alarm I/O                                                         |        | 8 inputs, 1 output          |                                                                                               |                                                             |  |
| Key Lock (Password Protection)                                    |        | YES                         |                                                                                               |                                                             |  |
| Local User Level                                                  |        | Administrator & Operator    |                                                                                               |                                                             |  |
| Video Loss Detection                                              |        | YES                         |                                                                                               |                                                             |  |
| Camera Title                                                      |        |                             | 5                                                                                             | Supports up to 12 letters                                   |  |

| Video Adjustable         | Hue / Saturation / Contrast / Brightness |
|--------------------------|------------------------------------------|
| Date Display Format      | YY/MM/DD, DD/MM/YY & MM/DD/YY            |
| Daylight Saving          | YES                                      |
| Power Source (±10%)      | DC 19V                                   |
| Power Consumption (±10%) | < 64 W                                   |
| Operating Temperature    | 10°C ~ 40°C (50°F~104°F)                 |
| Dimensions (mm)***       | 432(W) × 90(H) × 326(D)                  |
| System Recovery          | System auto recovery after power failure |
| Optional Peripherals     | Keyboard controller                      |

<sup>\*</sup> The specifications are subject to change without notice.
\*\* 1 HDD capacity up to 2TB
\*\*\* Dimensional Tolerance: ±5mm

## > For 4CH Model

| Video System                                    |              |                                                                              | NTSC / PAL (auto detection)                                          |  |
|-------------------------------------------------|--------------|------------------------------------------------------------------------------|----------------------------------------------------------------------|--|
| Video System  Video Compression Format          |              | H.264                                                                        |                                                                      |  |
| Video Compression Format  Video Input           |              | 11.204                                                                       |                                                                      |  |
| (composite video signal 1 Vp-p 75 $\Omega$ BNC) |              |                                                                              | 4 channels                                                           |  |
| Video Output (BNC) Ma                           | in Monitor   |                                                                              | For stable display                                                   |  |
| Ca                                              | II Monitor   |                                                                              | For sequence display                                                 |  |
| VGA Output (VGA)                                |              | Built-in (0                                                                  | Output resolution up to 1600 x 1200)                                 |  |
| Audio Input / Output                            |              | 4 auc                                                                        | dio inputs, 1 audio output (Mono)                                    |  |
| Maximum Recording Rate                          | Frame        | 704×480 pixels with 12                                                       | 20 IPS <ntsc> / 704×576 pixels with 100 IPS <pal></pal></ntsc>       |  |
|                                                 | Field        | 704×240 pixels with 12                                                       | 20 IPS <ntsc> / 704×288 pixels with 100 IPS <pal></pal></ntsc>       |  |
|                                                 | CIF          | 352×240 pixels with 120 IPS <ntsc> / 352×288 pixels with 100 IPS &lt;</ntsc> |                                                                      |  |
| Image Quality Setting                           |              | SUPE                                                                         | R BEST / BEST / HIGH /NORMAL                                         |  |
| Hard Disk Storage**                             |              |                                                                              | 1 SATA HDD                                                           |  |
| Quick Search                                    |              | Time                                                                         | e / Motion / Alarm search mode                                       |  |
| SATA Interface                                  |              |                                                                              | Built-in                                                             |  |
| Recording Mode                                  |              | Manua                                                                        | I / Timer / Motion / Alarm / Remote                                  |  |
| Multiplex Operation                             |              | Live display / rec                                                           | ord / playback / backup / network operations                         |  |
| USB Mouse Control                               |              |                                                                              | YES                                                                  |  |
| Motion Detection Area                           |              | 16 × 12                                                                      | 2 grids per camera for all channels                                  |  |
| Motion Detection Sensitivit                     | y            | 3 adjustable parameters for accurate detection                               |                                                                      |  |
| Pre-alarm Recording                             |              | YES                                                                          |                                                                      |  |
| Backup Device                                   |              | USB 2.0 flash drive / Network                                                |                                                                      |  |
| Web Transmitting Compres                        | ssion Format |                                                                              | H.264                                                                |  |
| Network Live Audio                              |              |                                                                              | YES                                                                  |  |
| Ethernet                                        |              | 10/100 Base-T. Supports remote control and live view via Ethernet            |                                                                      |  |
|                                                 |              | CMS:                                                                         | Our self-developed and free software,  "Video Viewer"                |  |
| Web Interface<br>(Operating System:             |              | Web Browser:                                                                 | Internet Explorer, Mozilla Firefox, Google<br>Chrome, Safari & Opera |  |
| Windows 7 / Vista / XP)                         |              | Media Player:                                                                | QuickTime                                                            |  |
|                                                 |              | Max. on-line user:                                                           | 10                                                                   |  |
| Network Protocol                                |              | TCP/IP, PPPOE, DHCP and DDNS                                                 |                                                                      |  |
| Remote Independent Oper                         | ation        | YES                                                                          |                                                                      |  |
| Event Notification                              |              | Push Video / FTP / E-Mail                                                    |                                                                      |  |
| R.E.T.R. (Remote Event Trigger Recording)       |              | YES                                                                          |                                                                      |  |
| IR Remote Control                               |              | YES (IR receiver built-in)                                                   |                                                                      |  |
| Mobile Surveillance                             |              | YES                                                                          |                                                                      |  |
| Picture Zoom                                    |              | 2X digital zoom                                                              |                                                                      |  |
| PTZ Control                                     |              | YES                                                                          |                                                                      |  |
| Alarm I/O                                       |              | 4 inputs, 1 output                                                           |                                                                      |  |
| Key Lock (Password Protection)                  |              |                                                                              | YES                                                                  |  |
| Local User Level                                |              | Administrator & Operator                                                     |                                                                      |  |
| Video Loss Detection                            |              |                                                                              | YES                                                                  |  |
| Camera Title                                    |              |                                                                              | Supports up to 12 letters                                            |  |

| Video Adjustable         | Hue / Saturation / Contrast / Brightness |
|--------------------------|------------------------------------------|
| Date Display Format      | YY/MM/DD, DD/MM/YY & MM/DD/YY            |
| Daylight Saving          | YES                                      |
| Power Source (±10%)      | DC 19V                                   |
| Power Consumption (±10%) | < 42 W                                   |
| Operating Temperature    | 10°C ~ 40°C (50°F~104°F)                 |
| Dimensions (mm)**        | 343(W) × 59(H) × 223(D)                  |
| System Recovery          | System auto recovery after power failure |
| Optional Peripherals     | Keyboard controller                      |

<sup>\*</sup> The specifications are subject to change without notice.
\*\* 1 HDD capacity up to 2TB
\*\*\* Dimensional Tolerance: ±5mm

# **APPENDIX 2 COMPATIBLE USB FLASH DRIVE LIST**

Please upgrade the firmware of the DVR to the latest version to ensure the accuracy of the following table. If the USB flash drive is not supported by the DVR, the "USB ERROR" message will be shown on the screen.

Note: Please use your PC to format the USB flash drive as "FAT32".

**Note:** You can backup up to 2GB video data for one-time USB backup. To backup more data, please set the time & channel(s) you want, and start USB backup again.

| MANUFACTURER | MODEL               | CAPACITY |
|--------------|---------------------|----------|
| Transcend    | JFV35               | 4GB      |
|              | JFV30               | 8GB      |
| Kingston     | DataTraveler        | 1GB      |
| PQI          | U172P               | 4GB      |
| Apacer       | AH320               | 2GB      |
|              | AH320A              | 8GB      |
|              | AH220               | 1GB      |
|              | AH320               | 4GB      |
| A-data       | RB-18               | 1GB      |
| Sandisk      | Cruzer Micro        | 2GB      |
|              | Cruzer Micro        | 4GB      |
|              | Cruzer4-pk          | 2GB      |
| Netac        | U208                | 1GB      |
| MSI          | F200                | 4GB      |
| SONY         | Micro Vault Tiny 2G | 2GB      |
|              | Micro Vault Tiny 4G | 4GB      |
|              | Micro Vault Tiny    | 1GB      |

# APPENDIX 3 COMPATIBLE SATA HDD LIST

Please upgrade the firmware of the DVR to the latest version to ensure the accuracy of the following table.

| MANUFACTURER | MODEL           | CAPACITY | ROTATION |
|--------------|-----------------|----------|----------|
| Seagate      | ST3320613AS     | 320GB    | 7200 rpm |
|              | ST33500320AS    | 500GB    | 7200 rpm |
|              | ST3500410SV     | 500GB    | 7200 rpm |
|              | ST3750330AS     | 750GB    | 7200 rpm |
|              | ST31000525SV    | 1000GB   | 7200 rpm |
|              | ST31000340AS    | 1000GB   | 7200 rpm |
| WD           | WD3200AAKS      | 320GB    | 7200 rpm |
|              | WD5000AACS      | 500GB    | 7200 rpm |
|              | WD6400AAKS      | 640GB    | 7200 rpm |
|              | WD7500AAKS      | 750GB    | 7200 rpm |
|              | WD10EADS        | 1TB      | 7200 rpm |
|              | WD15EADS        | 1.5TB    | 7200 rpm |
|              | WD20EADS        | 2TB      | 7200 rpm |
| Maxtor       | STM3500320AS    | 500GB    | 7200 rpm |
|              | STM3750330AS    | 750GB    | 7200 rpm |
| HITACHI      | HDT725032VLA360 | 320GB    | 7200 rpm |
|              | HDS721010KLA330 | 1000GB   | 7200 rpm |

# APPENDIX 4 MAIN MENU STRUCTURE

|          | QUICK START       | GENERAL                                      | CHANNEL TITLE                  |
|----------|-------------------|----------------------------------------------|--------------------------------|
| <b>c</b> |                   |                                              | EVENT STATUS                   |
|          |                   |                                              | DATE DISPLAY                   |
|          |                   |                                              | MOUSE SENSITIVITY              |
|          |                   |                                              | PRIORITY (For 4CH Models Only) |
|          |                   |                                              | RECORD CONFIG                  |
|          |                   | TIME SETUP                                   | DATE                           |
|          |                   |                                              | TIME                           |
| JUN      | DATE SETUP        | DATE INFO                                    | DISPLAY DATE OF MODE           |
| 1        |                   |                                              | FORMAT                         |
|          |                   | DAYLIGHT                                     | DAYLIGHT SAVING                |
|          | SYSTEM            | ACCOUNT                                      | USER LEVEL                     |
|          | 0.0.2             | TOOLS                                        | LANGUAGE                       |
|          |                   | 10020                                        | ADVANCED LOGIN                 |
|          |                   |                                              | ADMIN PASSWORD                 |
|          |                   |                                              | OPERATOR PASSWORD              |
|          |                   |                                              | UPGRADE                        |
|          |                   |                                              | BACKUP CONFIG                  |
|          |                   |                                              | RESTORE CONFIG                 |
|          |                   | SYSTEM INFO                                  | BAUD RATE                      |
|          |                   | STOTEMENTO                                   | HOST ID                        |
|          |                   |                                              | TIOST ID                       |
|          |                   |                                              | AUTO KEY LOCK                  |
|          |                   |                                              | CLEAR HDD                      |
|          |                   |                                              | RESET DEFAULT                  |
|          |                   |                                              | REMOTE CONTROL ID              |
|          |                   |                                              | SERIAL TYPE                    |
|          |                   |                                              | VIDEO FORMAT                   |
|          |                   |                                              | VERSION                        |
|          |                   | BACKUP DATA (USB)                            | VERGICIA                       |
|          |                   | BACKUP DATA (DVD) (For Selected Models Only) |                                |
|          |                   | BACKUP LOG (USB)                             |                                |
|          | EVENT INFORMATION | QUICK SEARCH                                 |                                |
|          | EVENT INFORMATION | EVENT SEARCH                                 |                                |
|          |                   | HDD INFO                                     |                                |
|          |                   | EVENT LOG                                    |                                |
|          |                   |                                              |                                |
|          |                   | BACKUP LIST                                  |                                |
| Yi       | ADVANCED CONFIG   | CAMERA                                       | BRIGHTNESS                     |
|          |                   |                                              | CONTRAST                       |
|          |                   |                                              | SATURATION                     |
|          |                   |                                              | HUE                            |
|          |                   |                                              | COV.                           |
|          |                   |                                              | REC                            |
|          |                   |                                              | CHANNEL TITLE                  |
|          |                   | DETECTION                                    | LS                             |
|          |                   |                                              | SS                             |
|          |                   |                                              | TS                             |
|          |                   |                                              | MOTION                         |
|          |                   |                                              |                                |
|          |                   |                                              | ALARM                          |

| ADVANCED CONFIG  | ALERT     | EXT. ALERT                              |
|------------------|-----------|-----------------------------------------|
|                  |           | INT. BUZZER                             |
|                  |           | KEY BUZZER                              |
|                  |           | VLOSS BUZZER                            |
|                  |           | MOTION BUZZER                           |
|                  |           | ALARM BUZZER                            |
|                  |           | HDD BUZZER                              |
|                  |           | ALARM DURATION (SEC)                    |
|                  |           | HDD NEARLY FULL (GB)                    |
|                  | NETWORK   | NETWORK                                 |
|                  |           | SNTP                                    |
|                  |           | FTP                                     |
|                  |           | E-MAIL                                  |
|                  |           | DDNS                                    |
|                  | DISPLAY   | DE-INTERLACE (For Selected Models Only) |
|                  | 5101 511  | FULL SCREEN DURATION                    |
|                  |           | QUAD SCREEN DURATION                    |
|                  |           | (For Selected Models Only)              |
|                  |           | DWELL SCREEN DURATION                   |
|                  |           | (For Selected Models Only)              |
|                  |           | DISPLAY COVERT                          |
|                  |           | HDD DISPLAY MODE                        |
|                  |           | VIDEO OUTPUT (For Selected Models Only  |
|                  |           | ALPHA BLENDING                          |
|                  |           | VGA OUTPUT                              |
|                  | RECORD    | MANUAL RECORD                           |
|                  |           | EVENT RECORD                            |
|                  |           | TIMER RECORD                            |
|                  |           | PRE-ALARM RECORD                        |
|                  |           | OVERWRITE                               |
|                  |           | EVENT RECORD ALL CH.                    |
|                  |           | KEEP DATA LIMIT (DAYS)                  |
|                  |           | RECORD CONFIG                           |
|                  | DEVICES   | DEVICE                                  |
|                  |           | ID                                      |
|                  |           | PROTOCOL                                |
|                  |           | RATE                                    |
|                  | NOTIFY    | PUSH VIDEO                              |
|                  |           | MESSAGE MAIL                            |
|                  |           | VIDEO MAIL                              |
| SCHEDULE SETTING | RECORD    | 1                                       |
|                  | DETECTION |                                         |
|                  | ALARM     |                                         |

## **APPENDIX 5 DVR BATTERY REPLACEMENT**

DVR time reset after power failure, for example, caused by a power outage, will cause the disorder of the recorded data, and users may have problems in searching the event clip they want. To keep the DVR time from resetting, a non-chargeable lithium battery, *CR2032*, is installed in the DVR.

However, the DVR time might still get reset when the DVR battery is low or even running out of power. If so, please replace the DVR battery, CR2032, <u>right away</u> as instructed below.

## ➤ How to replace CR2032

**Note:** The lithium battery, CR2032, is a non-chargeable battery, and should be purchased separately. Please replace only with the same or equivalent type battery in case of danger.

Step1: Stop all DVR recording **immediately** to prevent the disorder of the recorded data. Then, back up the recorded data if necessary.

Step2: Power off the DVR, and disconnect the DVR power.

Step3: Remove the DVR cover, and find the battery on the mainboard.

Step4: Push the release as indicated below to remove the battery.

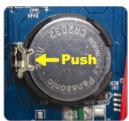

Type1

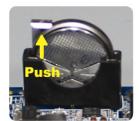

Type 2

Step5: Get a new battery and install it to its slot on the mainboard.

- For Type 1, install it with the side of "CR2032" facing up as shown above.
- For Type 2, install it without the side of "CR2032" facing you as shown above.

Step6: Replace the DVR cover and connect to power.

Step7: Set DVR date & time, and resume recording. For details, please refer to "2.5 Date and Time Setting" at page 9, and "5.3 Record" at page 22.

# APPENDIX 6 PIN CONFIGURATION

## · For 16CH Model

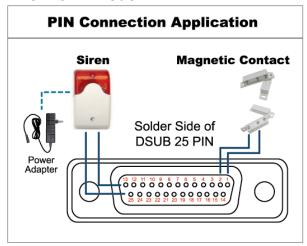

## \* The D-Sub connector shown above is optional.

#### Siren:

When the DVR is triggered by alarm or motion, the COM connects with NO and the siren with strobe starts wailing and flashing.

## **Magnetic Contact:**

When the magnetic contact is opened, the alarm will be triggered and the recording is on.

| PIN   | FUNCTION              | DESCRIPTION                                                                                                    |  |  |
|-------|-----------------------|----------------------------------------------------------------------------------------------------|--|--|
| 1     | GND                   | GROUND                                                                                                    |  |  |
| 2~9   | ALARM INPUT           | Connect ALARM INPUT (PIN 2 9) and GND (PIN 1) connector with wires. Once an alarm is triggered, the DVR will start recording and the buzzer will be on.  PIN Alarm Corresponding video channel PIN 2 1 CH1 PIN 3 3 CH3 PIN 4 5 CH5 PIN 5 7 CH7 PIN 6 9 CH9 PIN 7 11 CH11 PIN 8 13 CH13 PIN 9 15 CH15                        |  |  |
| 10~11 | PIN OFF               | NA                                                                                                    |  |  |
| 12    | RS485-A               |                                                                                                    |  |  |
| 13    | EXTERNAL ALARM NO     | Under the normal operation, COM disconnects with NO. But when any alarm is triggered, COM connects with NO. Attention: The voltage restriction is under DC24V 1A.                                                                                                    |  |  |
| 14    | PIN OFF               | NA                                                                                                    |  |  |
| 15~22 | ALARM INPUT           | Connect ALARM INPUT (PIN 15 – 22) and GND (PIN 1) connector with wires.  Once an alarm is triggered, the DVR will start recording and the buzzer will be on.  PIN Alarm Corresponding video channel  PIN 15 2 CH2  PIN 16 4 CH4  PIN 17 6 CH6  PIN 18 8 CH8  PIN 19 10 CH10  PIN 20 12 CH12  PIN 21 14 CH14  PIN 22 16 CH16 |  |  |
| 23~23 | PIN OFF               | NA                                                                                                    |  |  |
| 24    | RS485-B               |                                                                                                    |  |  |
| 25    | EXTERNAL ALARM<br>COM | Under the normal operation, COM disconnects with NO. But when any alarm is triggered, COM connects with NO. Attention: The voltage restriction is under DC24V 1A.                                                                                                    |  |  |

## For 8CH Model

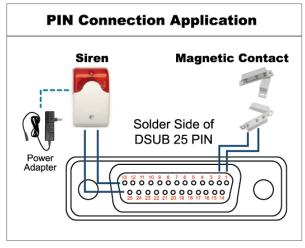

\* The D-Sub connector shown above is optional.

## Siren:

When the DVR is triggered by alarm or motion, the COM connects with NO and the siren with strobe starts wailing and flashing.

## **Magnetic Contact:**

When the magnetic contact is opened, the alarm will be triggered and the recording is on.

| PIN    | FUNCTION              | DESCRIPTION                                                                                                    |  |
|--------|-----------------------|----------------------------------------------------------------------------------------------------|--|
| 1      | GND                   | GROUND                                                                                                    |  |
| 2~5    | ALARM INPUT           | Connect ALARM INPUT (PIN 2 – 5) and GND (PIN 1) connector with wires. Once an alarm is triggered, the DVR will start recording and the buzzer will be on.  PIN Alarm Corresponding video channel PIN 2 1 CH1 PIN 3 3 CH3 PIN 4 5 CH5 PIN 5 7 CH7       |  |
| 6 ~ 11 | PIN OFF               | NA                                                                                                    |  |
| 12     | RS485-A               |                                                                                                    |  |
| 13     | EXTERNAL ALARM NO.    | Under the normal operation, COM disconnects with NO. But when any alarm is triggered, COM connects with NO. Attention: The voltage restriction is under DC24V 1A.                                                                                      |  |
| 14     | PIN OFF               | NA                                                                                                    |  |
| 15~18  | ALARM INPUT           | Connect ALARM INPUT (PIN 15 – 18) and GND (PIN 1) connector with wires. Once an alarm is triggered, the DVR will start recording and the buzzer will be on.  PIN Alarm Corresponding video channel PIN 15 2 CH2 PIN 16 4 CH4 PIN 17 6 CH6 PIN 18 8 CH8 |  |
| 19~23  | PIN OFF               | NA                                                                                                    |  |
| 24     | RS485-B               |                                                                                                    |  |
| 25     | EXTERNAL ALARM<br>COM | Under the normal operation, COM disconnects with NO. But when any alarm is triggered, COM connects with NO. Attention: The voltage restriction is under DC24V 1A.                                                                                      |  |

#### For 4CH Model

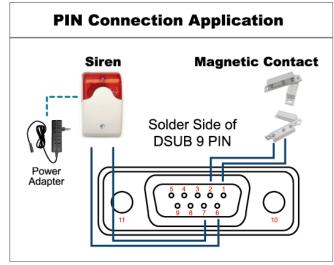

\* The D-Sub connector shown above is optional.

#### Siren:

When the DVR is triggered by alarm or motion, the COM connects with NO and the siren with strobe starts wailing and flashing.

## **Magnetic Contact:**

When the magnetic contact is opened, the alarm will be triggered and the recording is on.

| PIN   | FUNCTION              | DESCRIPTION                                                                                                    |  |
|-------|-----------------------|----------------------------------------------------------------------------------------------------|--|
| 1~4   | ALARM INPUT           | Connect ALARM INPUT (PIN1 – 4) and GND (PIN5) connector with wires. Once an alarm is triggered, the DVR will start recording and the buzzer will be on.    PIN    |  |
| 5     | GND                   | GROUND                                                                                                    |  |
| 6     | EXTERNAL ALARM<br>COM | Under the normal operation, COM disconnects with NO. But when any alarm is triggered, COM connects with NO. Attention: The voltage restriction is under DC24V 1A. |  |
| 7     | EXTERNAL ALARM<br>NO  | Under the normal operation, COM disconnects with NO. But when any alarm is triggered, COM connects with NO. Attention: The voltage restriction is under DC24V 1A. |  |
| 8     | RS485-A               |                                                                                                    |  |
| 9     | RS485-B               |                                                                                                    |  |
| 10~11 | GND                   | GROUND                                                                                                    |  |

## **APPENDIX 7 MOBILE SURVEILLANCE VIA EAGLEEYES**

EagleEyes is a mobile phone program used with our surveillance system for remote surveillance. It has several advantages:

- It's free (Except EagleEyes Plus for iPhone, and EagleEyesHD Plus for iPad).
- It's compatible with several popular mobile platforms, such as iPhone, iPad and Android.

It's easy to download, install and configure. For more details about configuring and operating this program, please visit our official website www.eagleeyescctv.com.

## A7.1 Prerequisites

Before installing EagleEyes to your mobile phone for remote surveillance, make sure you have checked the following:

- ✓ Your mobile platform is iPhone, iPad & Android.
- ✓ Mobile Internet services are subscribed and available to use for your mobile phone.

**Note:** You might be charged for Internet access via wireless or 3G networks. For the Internet access rate details, please check with your local network operator or service provider.

✓ You have noted down the IP address, port number, user name and password used to access your network camera from Internet.

## A7.2 Where to download

Connect to <u>www.eagleeyescctv.com</u> from your mobile device, and sign in.

**Note:** Please **DO NOT** try to download EagleEyes from your computer.

Then, do as indicated below to download the suitable mobile app you need.

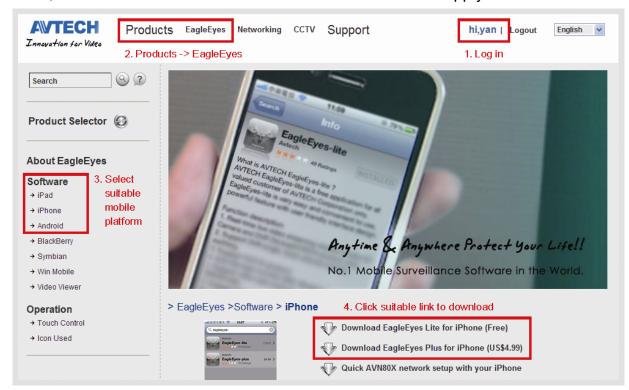

- For Android, select the download link from the website to start downloading.
- For iPad, two versions of EagleEyes are available:
  - -- EagleEyesHD Plus (US\$4.99), and
  - -- EagleEyesHD Lite (Free).
- For iPhone, two versions of EagleEyes are available:
  - -- EagleEyes Plus (US\$4.99), and
  - -- EagleEyes Lite (Free).

Select the version you want, and you'll be directed to "App Store" to download the application.

**Note:** You can also find *EagleEyes* on "App Store" from your iPhone and iPad. Go to "App Store", and select "Search". Enter the keyword "eagleeyes" to find and download the version you want.

When the download is completed, *EagleEyes* will be installed automatically to the location where all applications are saved in your phone by default, or where you specify.

**Note:** For more details about configuring and operating this program, please visit our official website www.avtech.com.tw/ee\_icon\_used.aspx.

# APPENDIX 8 DVD- / CD-ROM COMPATIBLE LIST

## DVD-ROM List

| Disc Type   | Manufacturer | Disc MID-TID Code   |
|-------------|--------------|---------------------|
| 20X DVD+R   | RITEK        | RITEK R05 (rev:och) |
| 16X DVD+R   | SONY         | SONYD21             |
|             | TAIYO YUDEN  | YUDEN000-T03        |
|             | MITSUBISHI   | MCC004              |
|             | TDK          | TDK003              |
|             | MAXELL       | MAXELL003           |
|             | MBI          | MBIPG101-R05        |
|             | CMC          | CMC MAGM01          |
|             | DAXON        | DAXONAZ3            |
|             | RITEK        | RITEKR05            |
|             | PRODISC      | PRODISCR05          |
| 8X DVD+R    | TAIYO YUDEN  | YUDEN000-T02        |
|             | MITSUBISHI   | MCC003              |
|             | CMC          | CMC MAGE01          |
|             | PRODISC      | PRODISCR03          |
| 8x DVD+RW   | Ritek        | RITEK008            |
|             | MITSUBISHI   | MKMA03              |
| 4X DVD+RW   | SONY         | SONYS11             |
|             | MITSUBISHI   | MKMA02              |
|             | RITEK        | RITEK004            |
| 16X DVD+R9  | RITEK        | RITEK S06           |
| 8X DVD+R9   | MITSUBISHI   | MKM003              |
|             | CMC          | CMC MAG-D02         |
|             | RITEK        | RITEKD03            |
| 2.4X DVD+R9 | MITSUBISHI   | MKM001              |
| 20X DVD-R   | RITEK        | RITEKF-2            |
| 16x DVD-R   | SONY         | SONY16-D1           |
|             | TAIYO YUDEN  | TYG03               |
|             | MITSUBISHI   | MCC 03 RG20         |
|             | TDK          | TTH02               |
|             | MAXELL       | MXL RG04            |
|             | MBI          | MBI 01-RG40         |
|             | CMC          | CMC MAG.AM3         |
|             | RITEK        | RITEK F1            |
| 8X DVD-R    | RITEK        | RITEKG 05           |
|             | SONY         | SONY08 D1           |
|             | PRODISC      | PRODISCS04          |
|             | TAIYO YUDEN  | TYG02               |
|             | MITSUBISHI   | MCC 02RG20          |
|             | TDK          | TTH01               |
|             | MAXELL       | MXL RG03            |
|             | CMC          | CMC MAG.AE1         |

| Disc Type   | Manufacturer | Disc MID-TID Code   |
|-------------|--------------|---------------------|
| 6X DVD-RW   | MITSUBISHI   | MCC 01RW6X01        |
|             | JVC          | JVC1Victord7        |
|             | RITEK        | RITEK W06           |
| 4X DVD-RW   | MITSUBISHI   | MCC 01RW4X          |
|             | TDK          | TDK601saku          |
|             | RITEK        | RITEKW04            |
| 2X DVD-RW   | MITSUBISHI   | MCC 01RW11N9        |
|             | JVC          | JVC_VictorW7        |
|             | TDK          | TDK502 sakuM3       |
|             | CMC          | CMCW02              |
|             | RITEK        | RITEK W01           |
| 12X DVD-R9  | MKM          | MKM 04 RD30         |
| 8X DVD-R9   | TY           | TYG11               |
|             | MITSUBISHI   | MKM 03 RD30         |
|             | RITEK        | RITEKP 02           |
| 4X DVD-R9   | MITSUBISHI   | MKM 01 RD30         |
|             | RITEK        | RITEKP 01           |
| 12X DVD-RAM | MAXELL       | MXL22.              |
| 5X DVD-RAM  | Matsushita   | Matsushita-M01J5006 |
|             | MAXELL       | MXL16.              |
| 3X DVD-RAM  | MAXELL       | MXL9.               |
|             | Matsushita   | Matsushita-M01J3003 |

## CD-ROM List

| Disc Type | Manufacturer | Disc Type       | Manufacturer |
|-----------|--------------|-----------------|--------------|
| 52X CD-R  | MCC          | 12X CD-RW       | MCC          |
|           | MBI          |                 | MBI          |
|           | TAIYO YUDEN  |                 | DAXON        |
|           | RITEK        |                 | RITEK        |
|           | UME          |                 | MCC          |
|           | PRODISC      |                 | DAXON        |
|           | DAXON        |                 | Lead Data    |
|           | TDK          |                 | PRINCO       |
|           | CMC          | 10X CD-RW       | CMC          |
|           | Princo       | 4X CD-RW        | MCC          |
|           | Lead Data    |                 | DAXON        |
|           | Postec       |                 | CMC          |
|           | Giga         |                 | RITEK        |
| 32X CD-R  | TAIYO YUDEN  |                 | DAXON        |
| 24X CD-RW | MCC          | 4X CD-RW (8 cm) | INFODISC     |
|           | INFODISC     |                 |              |

# **APPENDIX 9 DVD WRITER INSTALLATION**

Some DVR models allow users to install a DVD writer by themselves. To know whether your DVR supports this feature, please check with your local distributor or retailer.

The supported DVD writer models are as follows. Please use only the suggested DVD writer models to ensure the compatibility.

| Туре | Brand  | Model    |
|------|--------|----------|
| SATA | Liteon | iHAS120  |
|      | SONY   | AD-7240S |

**Note:** Before installing the DVD writer, make sure your DVR is powered off and your DVR supports this feature.

Step1: Remove the DVR cover, and find the DVD writer bracket to remove it.

Step2: Put the DVD writer in the bracket, and fix it to the bracket with two screws (optional) on each side.

Step3: Connect the data bus and power cables\* to the SATA DVD writer.

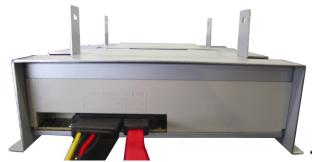

\*Data bus & power cables are optional.

Step4: Connect the data bus and power cables to the data bus and power jack on the DVR main board.

**Note:** Make sure the power cable of the DVD writer is plugged into the **black** jack on the DVR main board. This power jack can supply power to one hard disk and one DVD writer simultaneously. The white jack is used to supply power to only one hard disk.

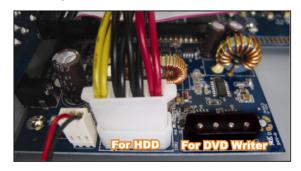

Step5: Replace the bracket to the DVR base and fix it.